# **Руководствo пользователя**

# **ASUS GO**

Навигационное программное обеспечение для ASUS R300

Pусский декабрь 2007, версия 1.0

#### **Информация об авторский правах**

Продукт и информация, содержащаяся в настоящем руководстве, могут быть изменены без уведомления.

Частичное и полное воспроизведение или передача настоящего руководства в любой форме электронными или механическими средствами, включая фотокопирование и запись, запрещены без специального письменного разрешения ASUS.

© 2007 – ASUS

Авторские права на картографические данные Whereis® принадлежат Telstra Corporation Limited и ее лицензиарам, ©2006 г.

Data Source © 2006 Tele Atlas N.V.

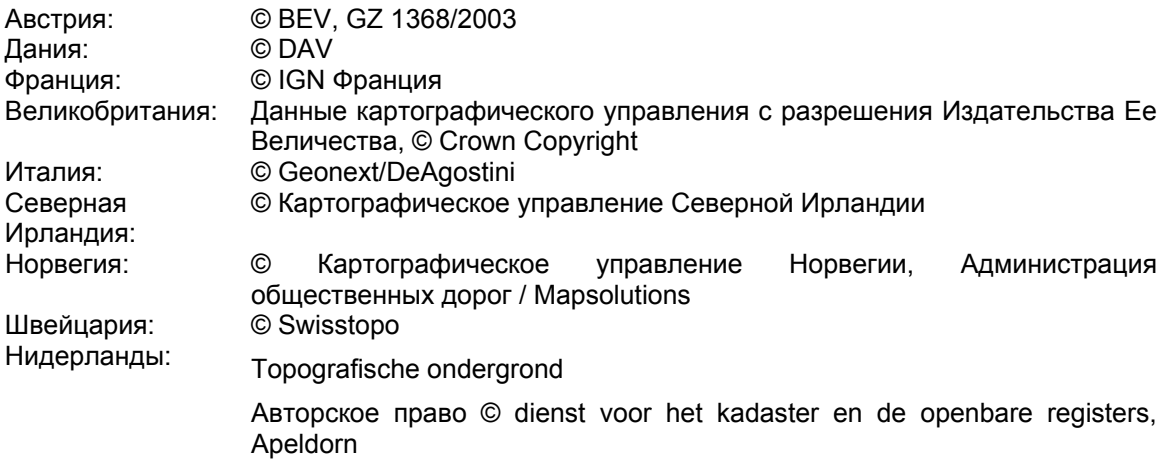

Все права защищены.

Благодарим вас за выбор ASUS GO в качестве автомобильного навигатора. Перед началом использования ASUS GO ознакомьтесь с кратким руководством пользователя. В настоящем документе приведено подробное описание программного обеспечения устройства. ASUS GO можно изучать в ходе использования, но мы рекомендуем для лучшего понимания экранов и функций ASUS GO ознакомится с настоящим руководством.

# Содержание

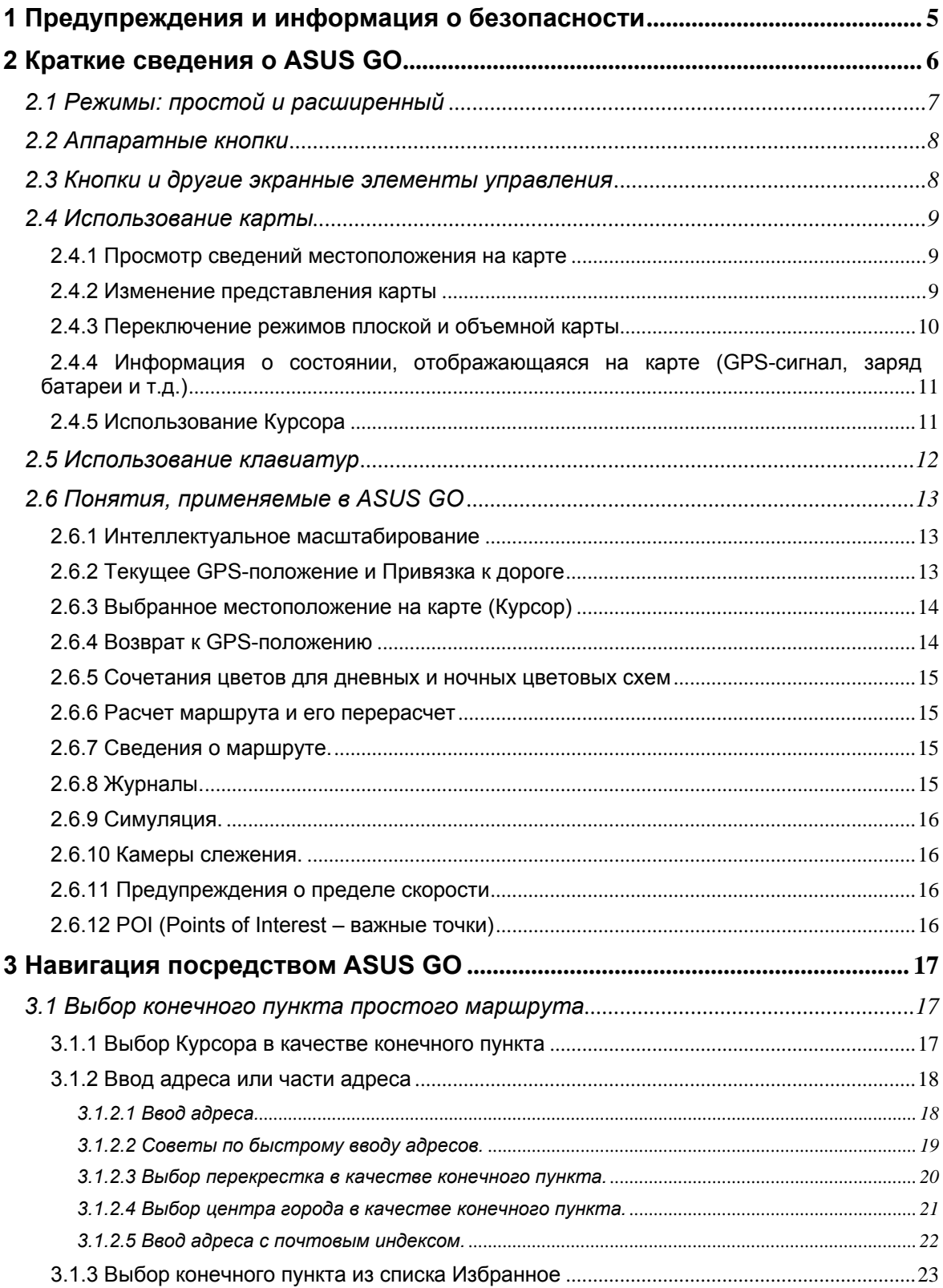

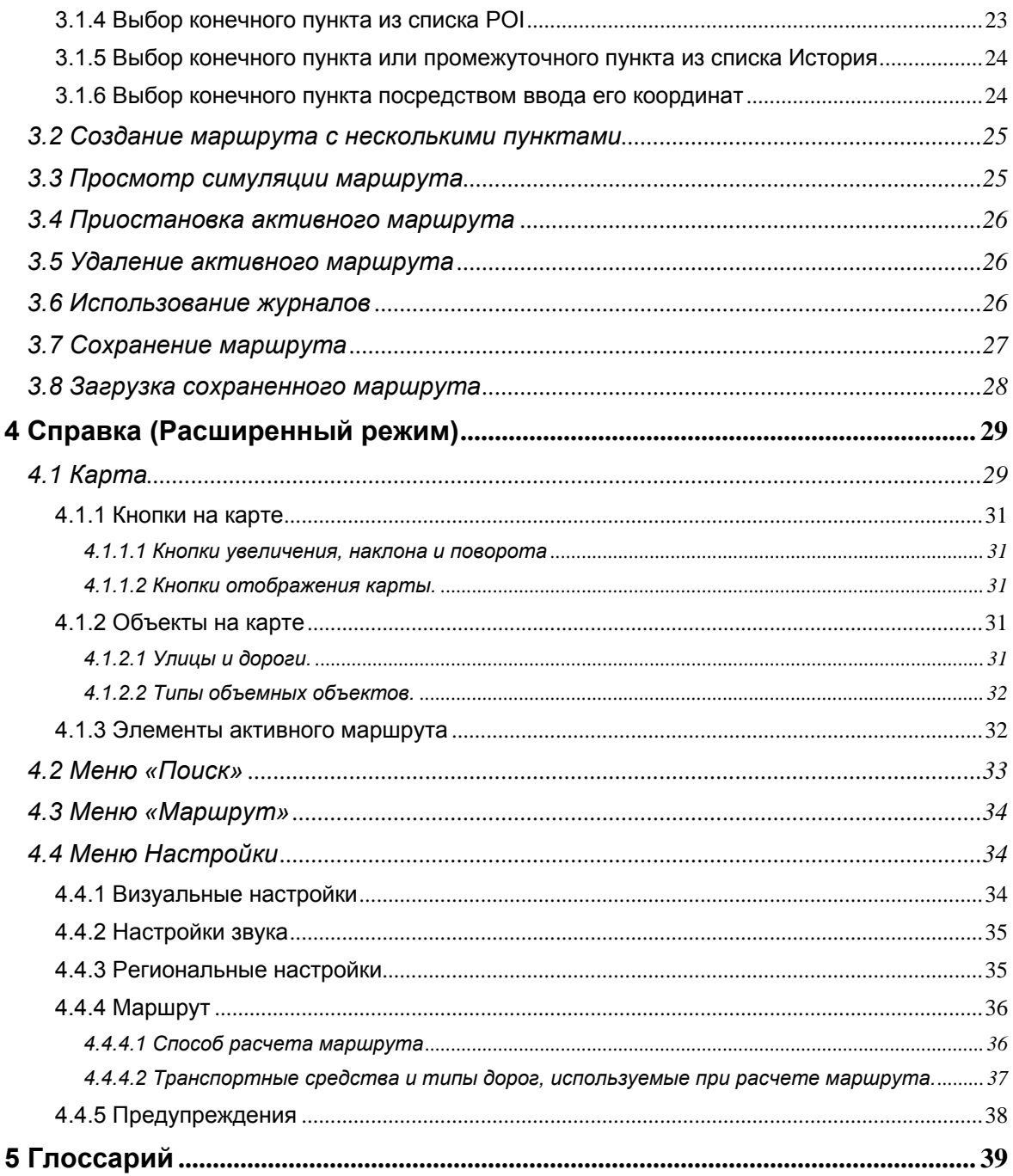

#### <span id="page-4-0"></span>**1 Предупреждения и информация о безопасности**

ASUS GO – это навигационная система, которая с помощью встроенного GPS-приемника помогает найти дорогу к выбранному конечному пункту. ASUS GO не передает данные о GPS-положении, и устройство нельзя отследить.

Смотрите на дисплей только, если это безопасно. Если вы водитель машины, рекомендуется использовать ASUS GO перед началом поездки. Планируйте маршрут перед отправлением и останавливайтесь при необходимости изменения маршрута.

ASUS GO поддерживает Безопасный режим: при включении функции Безопасный режим в ходе движения со скоростью 10 км/ч (6 миль в час) и выше изменение параметров ASUS GO недоступно. Настоятельно рекомендуется включить Безопасный режим, если в машине нет пассажира, работающего с ASUS GO.

Необходимо следовать указаниям дорожных знаков и следить за расположением проезжей части. При отклонении от рекомендованного ASUS GO маршрута, ASUS GO соответствующим образом изменит указания.

Никогда не устанавливайте прибор ASUS R300 в месте, где он может помешать обзору водителя, в зоне раскрытия подушки безопасности или в местах, где в случае аварии он может причинить травму.

Дополнительную информацию см. в Лицензионном соглашении.

# <span id="page-5-0"></span>**2 Краткие сведения о ASUS GO**

ASUS GO – это система, оптимизированная для использования в автомобиле. Использование системы доступно посредством нажатия пальцами экранных кнопок и карты.

ASUS GO может планировать маршруты по всему набору установленных карт, для навигации между сегментами карты и странами не требуется смена карт или переключение в режим общей карты с низкой детализацией.

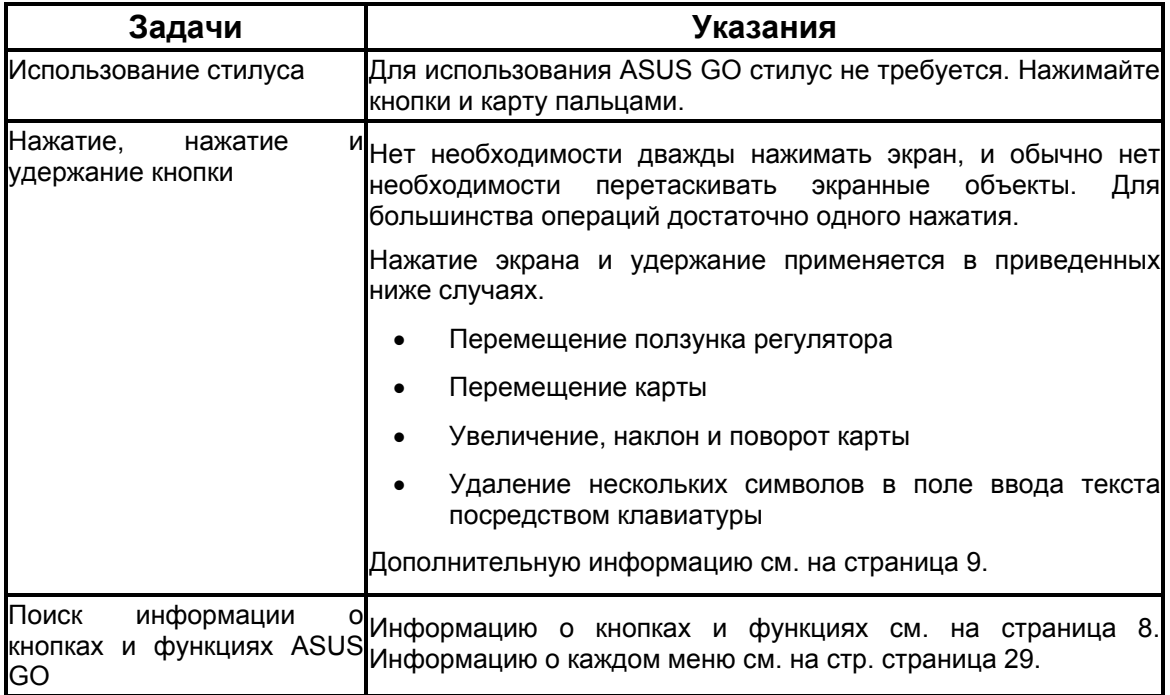

#### **Исходный экран ASUS GO**

При включении ASUS GO отображается Меню навигации в Простом режиме.

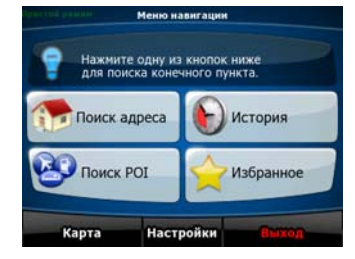

Самый быстрый способ поиска конечного пункта и запуска навигации – это нажатие кнопки Поиск адреса

. Для выбора конечного пункта используйте один из приведенных ниже способов (в Простом режиме доступны не все приведенные способы).

- Используйте выбранное на карте местоположение (Курсор) (страница [17\)](#page-16-1).
- Введите полный адрес или часть адреса, например, название улицы без номера дома или названия двух пересекающихся улиц (страница [18\)](#page-17-1).
- <span id="page-6-0"></span>• Введите адрес с почтовым индексом (страница [22](#page-21-1)). При этом не требуется выбирать название населенного пункта, и поиск названий улиц может выполняться быстрее.
- Используйте координаты (страница [24\)](#page-23-1).
- Используйте сохраненное местоположение:
	- Избранное (страница [23\)](#page-22-1);
	- РОІ (страница [23](#page-22-2));
	- История ранее заданных конечных пунктов и промежуточных пунктов (страница [24](#page-23-2)).

#### **2.1 Режимы: простой и расширенный**

Приложение запускается в Простом режиме, но доступен выбор одного из двух режимов.

- Простой режим: доступны только наиболее важные навигационные функции и основные настройки.
- Расширенный режим: доступны все функциональные возможности ASUS GO.

Переключение из Простого режима в Расширенный режим посредством начального экрана

(Меню навигации): нажмите **Настройки** Расширенный режим

Переключение из Расширенного режима в Простой режим посредством начального экрана

Простой режим (Меню навигации): нажмите Hacropoins ...

Ниже приведены функции и настройки, доступные в каждом из режимов.

 $z$ 

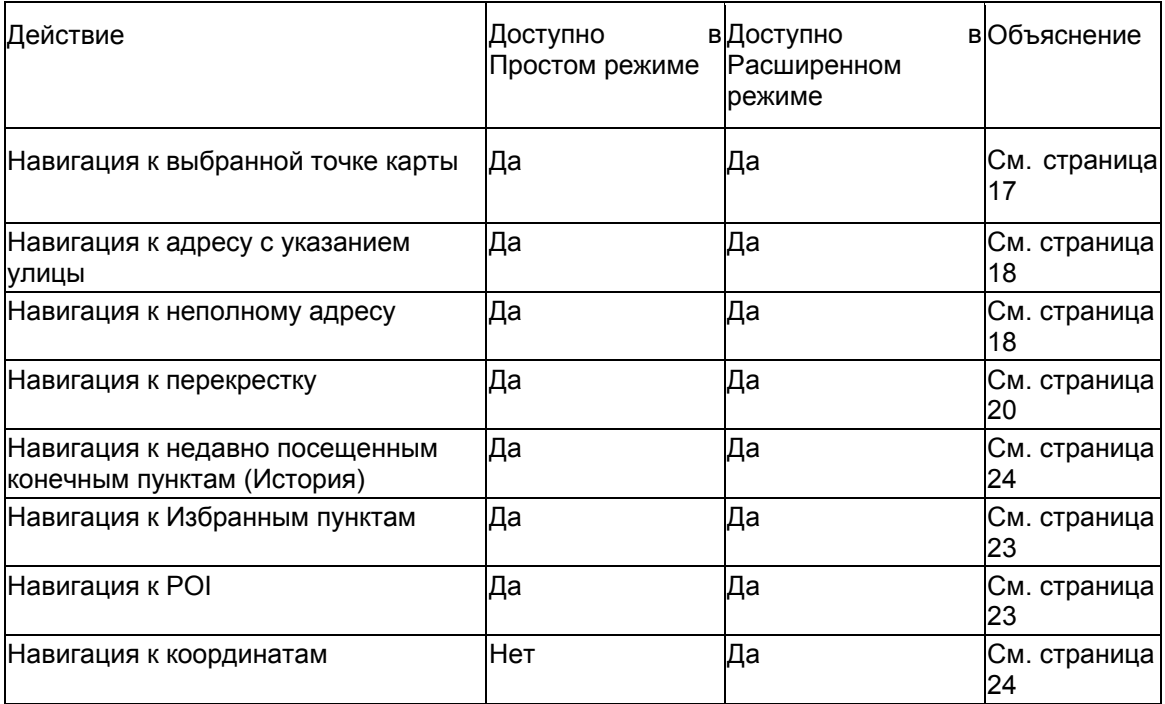

<span id="page-7-0"></span>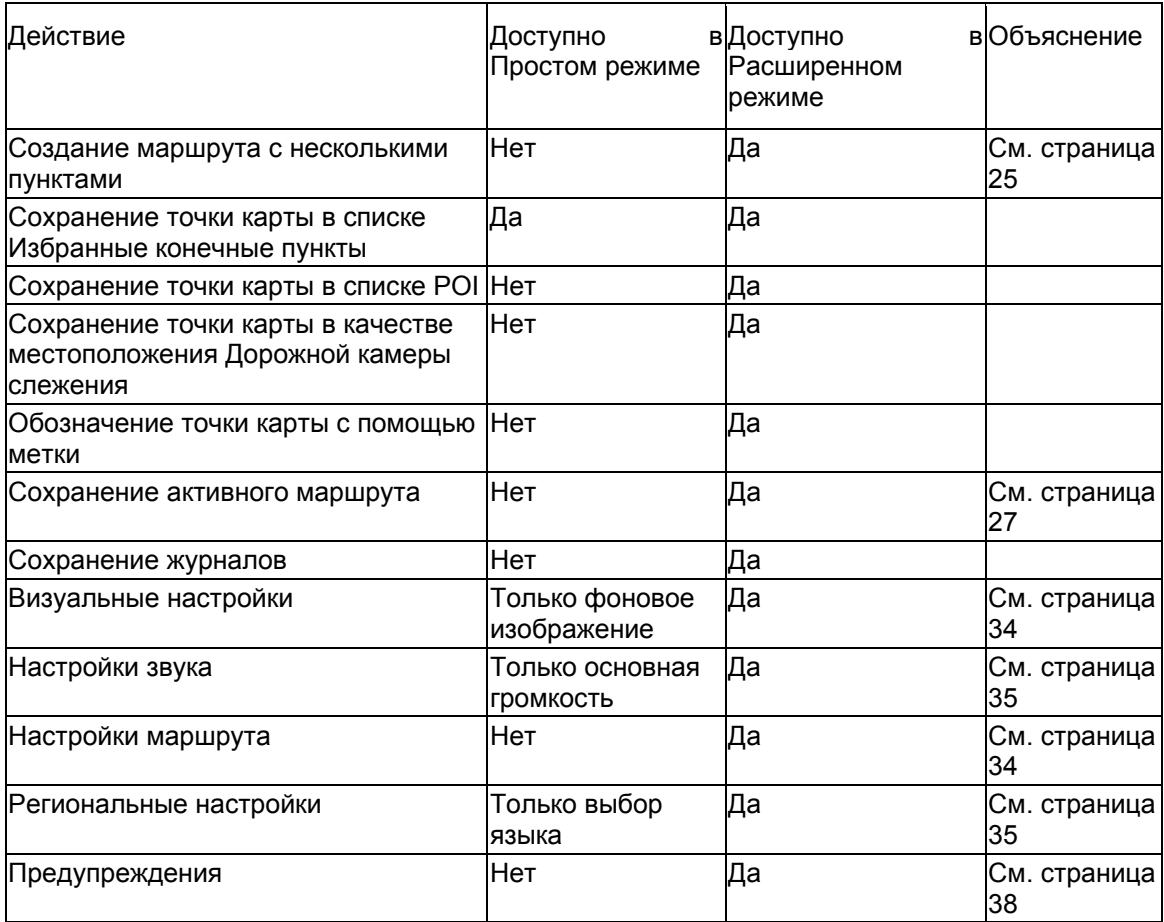

#### **2.2 Аппаратные кнопки**

Для использования ASUS GO в обычно достаточно нажимать на сенсорный экран. Данное устройство оснащено одной аппаратной кнопкой, кнопкой Вкл./Выкл.

ASUS R300 можно включить или выключить в любой момент. При выключении ASUS R300 ПО ASUS GO не рассчитывает координаты GPS-положения, не обновляет маршрут и указания о ходе движения.

#### <span id="page-7-1"></span>**2.3 Кнопки и другие экранные элементы управления**

При использовании ASUS GO обычно требуется нажимать кнопки на сенсорном экране.

Подтверждение выбора и изменений в ASUS GO требуется только, если приложение необходимо перезапустить или выполнить значительное изменение настроек. В остальных случаях ASUS GO сохраняет выбранные параметры и применяет новые настройки без подтверждения.

#### <span id="page-8-0"></span>**2.4 Использование карты**

#### **2.4.1 Просмотр сведений местоположения на карте**

Нажатие местоположения на экране позволяет просмотреть сведения о местоположении (адрес, координаты, ближайшие POI). Отобразится Курсор (красная точка с расходящимися красными кругами).

В нижней части карты отобразится адрес местоположения. При навигации в этой строке указываются текущие улица и номер дома.

Чтобы открыть меню курсора, нажмите **курсор . Для просмотра адреса, координат и списка** 

Инф.

ближайших POI нажмите .

#### <span id="page-8-1"></span>**2.4.2 Изменение представления карты**

Возможности изменения вида карты:

- карту можно наклонять, поворачивать и масштабировать в соответствии со своими требованиями при создании, планировании маршрута и следовании по нему;
- также можно настроить отображение определенных значков и кнопок.

Маркеры положения на карте:

- текущее GPS-положение: <sup>22</sup> (страница [13](#page-12-1));
- выбранное местоположение (Курсор): **Сетаница [14](#page-13-1)**).

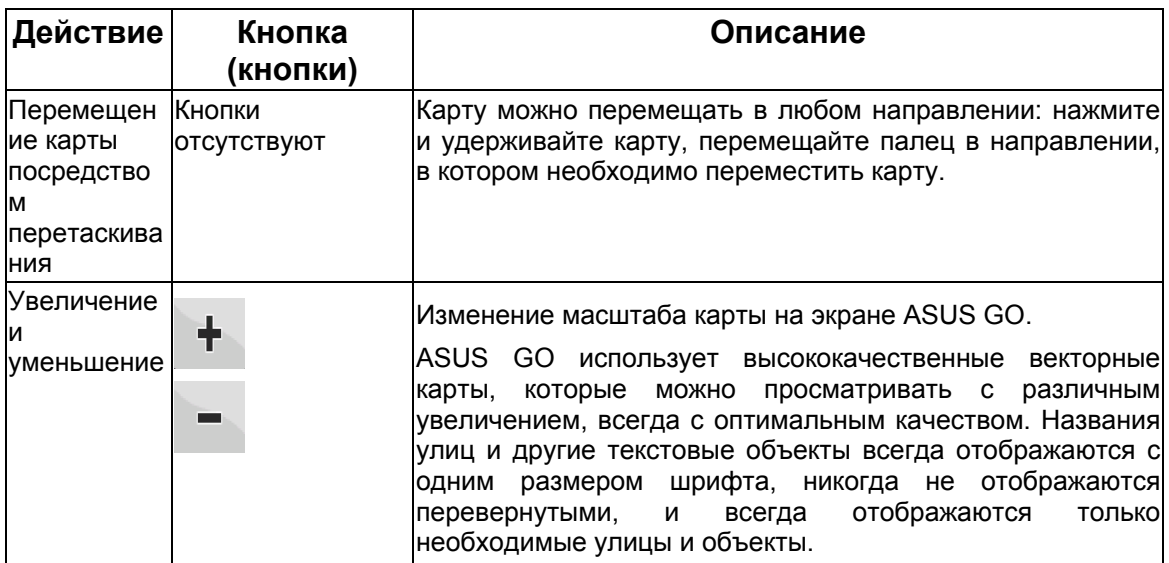

<span id="page-9-0"></span>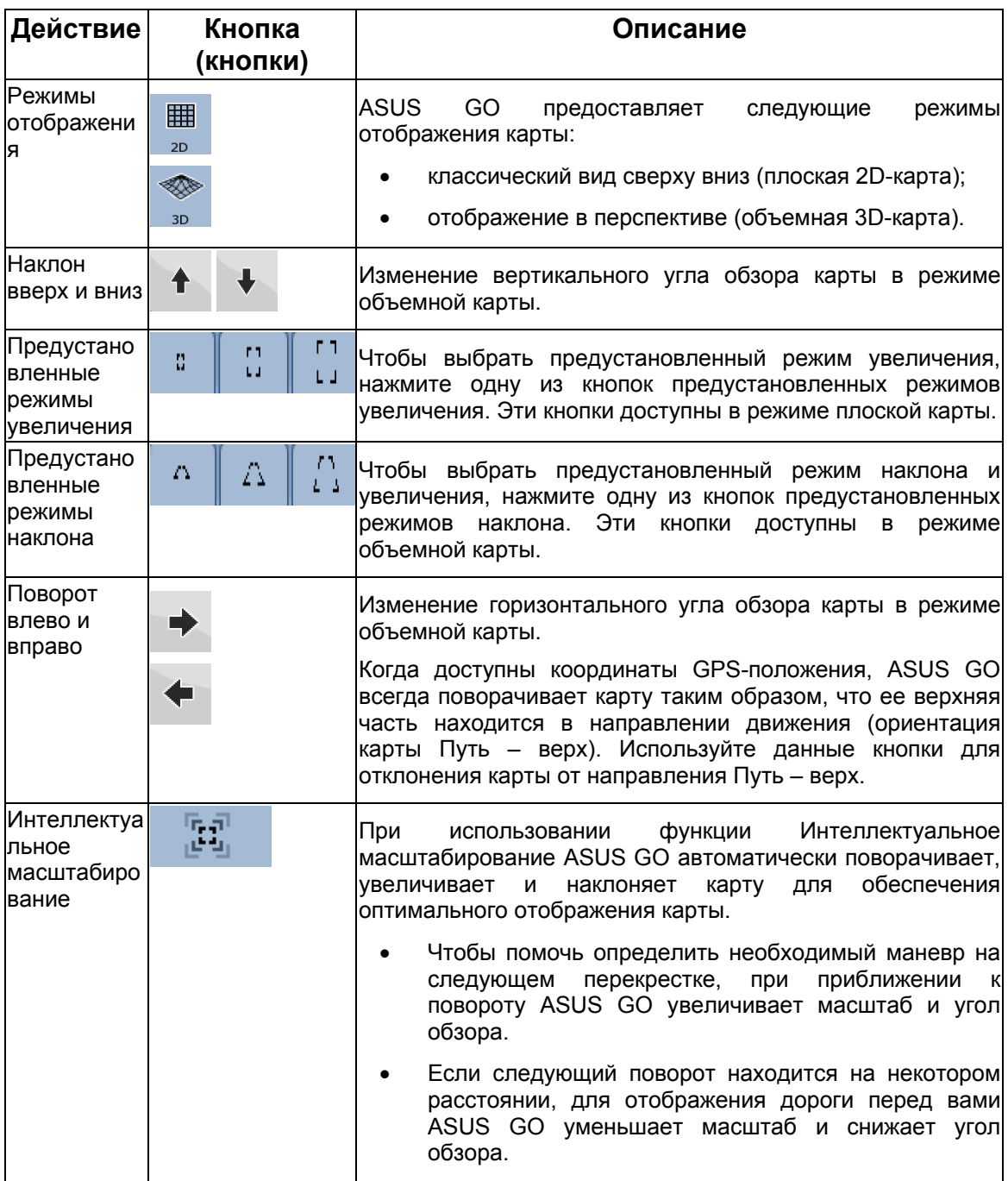

# **2.4.3 Переключение режимов плоской и объемной карты**

Ниже приведен порядок переключения режимов плоской и объемной карты.

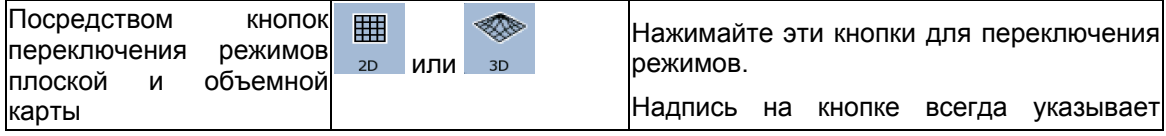

<span id="page-10-0"></span>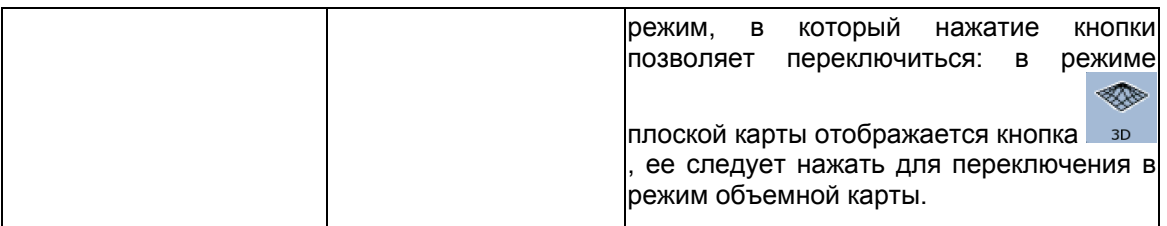

#### **2.4.4 Информация о состоянии, отображающаяся на карте (GPS-сигнал, заряд батареи и т.д.)**

В ASUS GO для отображения на карте информации о состоянии используются приведенные ниже значки.

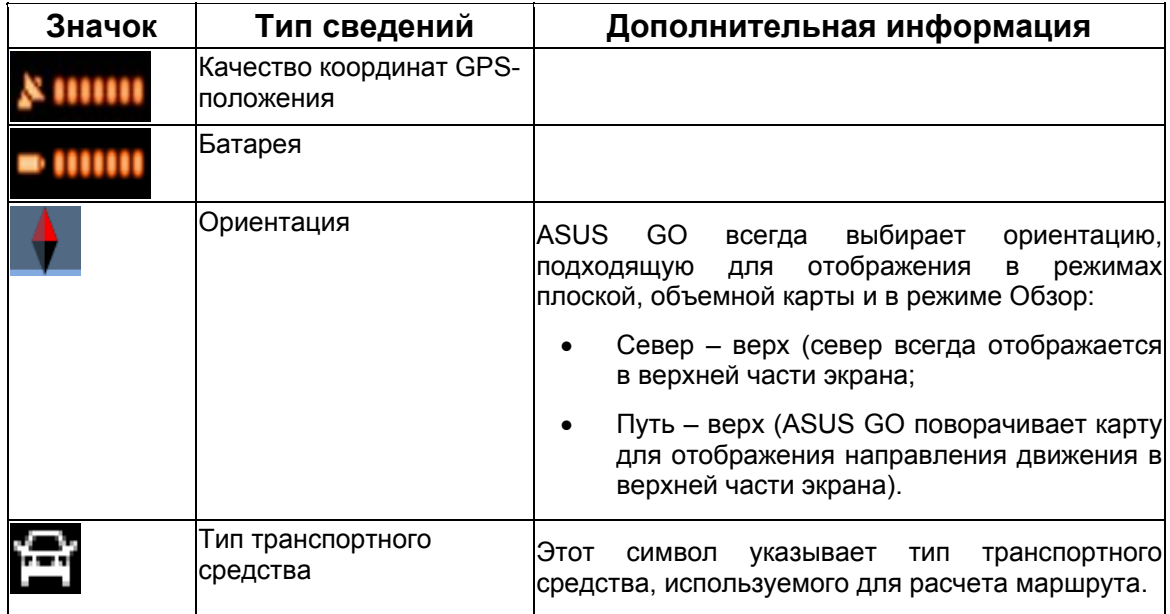

#### <span id="page-10-1"></span>**2.4.5 Использование Курсора**

Ниже приведены доступные действия с выбранным на карте местоположением (посредством Курсора).

- В режиме активного маршрута, использование выбранного местоположения в качестве:
	- начальной точки посредством замены текущего GPS-положения; (Только в Расширенном режиме)
	- конечного пункта посредством замены предыдущего конечного пункта;
	- промежуточного пункта (промежуточная точка маршрута или промежуточный пункт), расположенного перед конечным пунктом; (Только в Расширенном режиме)
- конечного пункта при сохранении предыдущего конечного пункта в качестве промежуточного пункта. (Только в Расширенном режиме)
- <span id="page-11-0"></span>• Сохранение выбранного местоположения в качестве одного из перечисленных ниже объектов.
	- РОІ. (Только в Расширенном режиме)
	- Избранное.
	- Камера слежения. (Только в Расширенном режиме)
- Размещение на карте метки в заданном местоположении. (Только в Расширенном режиме)
- Отображение списка ближайших к выбранному местоположению POI.

#### **2.5 Использование клавиатур**

Иногда при использовании ASUS GO необходимо вводить буквы и цифры. Можно набирать текст пальцами на полноэкранной клавиатуре и переключать различные раскладки клавиатуры, например, АБВ, QWERTY и цифровую раскладку.

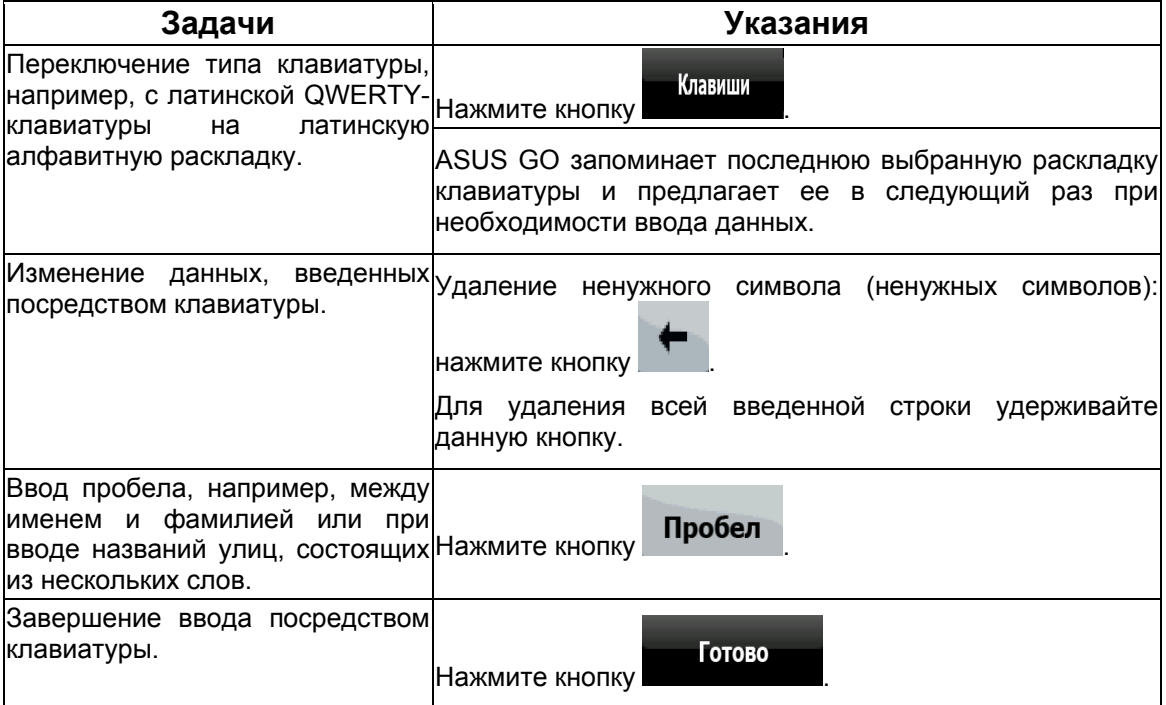

## <span id="page-12-0"></span>**2.6 Понятия, применяемые в ASUS GO**

#### <span id="page-12-2"></span>**2.6.1 Интеллектуальное масштабирование**

Интеллектуальное масштабирование – это не просто обычное автоматическое масштабирование.

- **При следовании по маршруту, рассчитанному посредствомASUS GO:** при приближении к повороту увеличиваются масштаб и угол обзора, чтобы пользователь смог легко определить необходимые действия на следующем перекрестке. Если следующий поворот находится на некотором расстоянии, масштаб уменьшается, а карта отображается в плоском виде, чтобы пользователь мог видеть дорогу перед собой.
- **При движении без активного маршрута в памяти ASUS GO:** функция интеллектуального масштабирования увеличит масштаб при медленном движении и уменьшит его до установленного предела при движении на высокой скорости.

#### <span id="page-12-1"></span>**2.6.2 Текущее GPS-положение и Привязка к дороге**

ASUS GO использует на карте приведенные ниже маркеры положения.

• текущее GPS-положение:

Когда доступны координаты GPS-положения, ASUS GO отмечает на карте

текущее положение значком и и указывает направление движения. При

движении по дороге с двусторонним движением значок <sup>(2244</sup> отображается на стороне дороги, по которой выполняется движение, справа для Германии и слева для Великобритании.

Выбранное местоположение (Курсор): (страница [14](#page-13-1))

Выбранное местоположение обозначается красной точкой с расходящимися кругами.

#### **Привязка к дороге.**

В зависимости от выбранных параметров навигации (страница [36\)](#page-35-1) ASUS GO размещает

значок **на дороге или в текущем GPS-положении, которое может находиться вне** дороги.

При выборе транспортного средства значок **СПР** отображается на дороге, по которой движется транспортное средство.

<span id="page-13-0"></span>При выборе пешехода значок **ССР**отображается в текущем GPS-положении.

#### <span id="page-13-1"></span>**2.6.3 Выбранное местоположение на карте (Курсор)**

При нажатии карты в выбранной точке карты отображается Курсор. ASUS GO отображает Курсор в виде красной точки с красными расходящимися кругами для обеспечения его видимости при любом уровне увеличения, даже при отображении на фоне объемной карты.

При установленном Курсоре нажмите <sup>курсор</sup> . Отображается меню курсора, Курсор можно использовать одним из приведенных ниже способов.

'n

**Установить** В качестве начальной точки маршрута (нажмите **) как старт** ). • В качестве промежуточного пункта маршрута (нажмите ). **МАТИ УСТАНОВИТЬ КАК** В качестве конечного пункта маршрута (нажмите **При кон пункт** при отсутствии активного маршрута или нажмите **Продолжить** при его наличии).

Местоположение Курсора можно сохранить как один из приведенных ниже объектов.

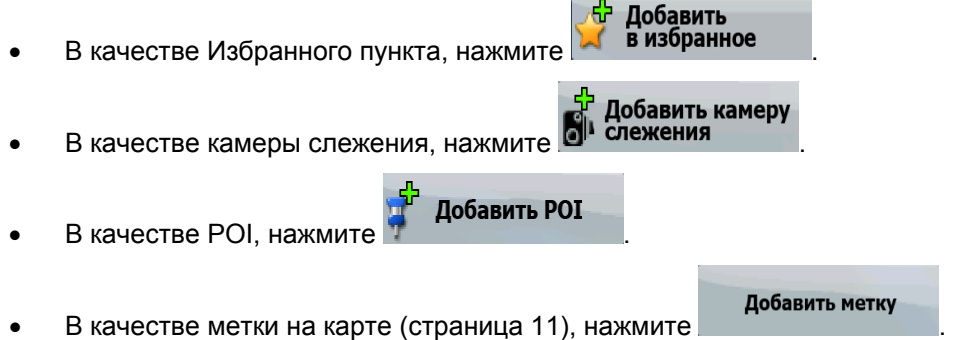

#### **2.6.4 Возврат к GPS-положению**

Если положение Курсора на карте не совпадает с текущим GPS-положением, отображается кнопка - 다구<br>Отображается кнопка - 비밀 . Нажмите данную кнопку для перемещения отображающегося сегмента карты к GPS-положению.

Примечание. положением воспроизводятся голосовые указания и отображаются значки Даже при перемещении карты в ходе движения ASUS GO продолжает навигацию при наличии активного маршрута: в соответствии с текущим GPSобзора поворота.

#### <span id="page-14-0"></span>**2.6.5 Сочетания цветов для дневных и ночных цветовых схем**

Днем и ночью ASUS GO использует различное визуальное оформление (различные цветовые схемы).

- Дневные цвета аналогичны цветам бумажных дорожных карт.
- Для обеспечения низкой средней яркости экрана в ночных цветовых схемах для отображения крупных объектов используются темные цвета.

ASUS GO поддерживает несколько цветовых схем для дневного и ночного времени суток. Также в зависимости от текущей даты и GPS-положения может выполняться автоматическое переключение цветовых схем за несколько минут до рассвета, когда небо уже просветлело, а также через несколько минут после заката, когда небо потемнело.

#### **2.6.6 Расчет маршрута и его перерасчет**

ASUS GO рассчитывает маршрут на основе следующих параметров:

- способа расчета маршрута (страница [36](#page-35-1));
- типов транспортного средства и маршрута (страница [37](#page-36-1)).

При отклонении от предложенного маршрута ASUS GO автоматически пересчитывает маршрут.

#### **2.6.7 Сведения о маршруте.**

Это список ближайших событий маршрута, указания по движению.

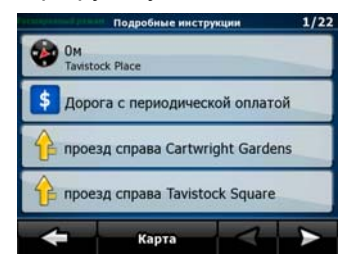

В режиме карты доступно отображение сведений о маршруте одним из приведенных ниже способов.

- На экране объемной карты нажмите область между обзором поворота и данными пути.
- В Расширенном режиме нажмите следующие кнопки: Меню (Сведения

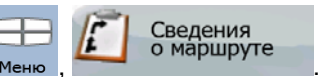

#### **2.6.8 Журналы.**

ASUS GO может вести журнал пути (страница [26\)](#page-25-1).

Журнал – это запись изменения GPS-положения и он не зависит от маршрута, рассчитанного ASUS GO.

#### <span id="page-15-0"></span>**2.6.9 Симуляция.**

Симуляция показывает маршрут в соответствии с указаниями по движению (страница [25\)](#page-24-2).

Симуляцию можно использовать, например, для просмотра моста, проезд по которому запланирован ASUS GO, а также при необходимости можно избегать проезда по данному мосту.

#### **2.6.10 Камеры слежения.**

Камеры слежения – это особый тип POI. ASUS GO поставляется без встроенной базы данных камер слежения, но можно добавлять камеры слежения, отмечая их положение на карте.

#### **2.6.11 Предупреждения о пределе скорости**

Карты могут содержать информацию о пределах скорости на сегментах дороги. Данная информация может быть недоступна для вашего региона (обратитесь к местному продавцу) или может быть неверной для всех дорог карты.

ASUS GO можно настроить на предупреждение о превышении установленного предела скорости.

#### **2.6.12 POI (Points of Interest – важные точки)**

Важная точка (POI) – это место, которое может быть полезным или интересным. ASUS GO поставляется с данными о тысячах POI, также приложение позволяет создавать собственные POI.

Для упрощения распознавания символов POI их значки имеют большой размер. Значки POI отображаются полупрозрачными: они не закрывают улицы и перекрестки.

# <span id="page-16-0"></span>**3 Навигация посредством ASUS GO**

ASUS GO поддерживает несколько способов прокладки маршрута.

- При необходимости в простом маршруте (маршрут только с одним конечным пунктом без промежуточных пунктов), выберите конечный пункт и начните навигацию.
- Можно спланировать маршрут с несколькими пунктами. (Только в Расширенном режиме)
- Также можно спланировать маршрут независимо от текущего GPS-положения даже при отсутствии сигнала GPS. (Только в Расширенном режиме)

## **3.1 Выбор конечного пункта простого маршрута**

ASUS GO поддерживает несколько способов выбора конечного пункта и промежуточных пунктов.

- Используйте выбранное на карте местоположение (Курсор) (страница [17\)](#page-16-1).
- Введите полный адрес или часть адреса, например, название улицы без номера дома или названия двух пересекающихся улиц (страница [18\)](#page-17-1).
- Введите адрес с почтовым индексом (страница [22](#page-21-1)). При этом не требуется выбирать название населенного пункта, и поиск названий улиц может выполняться быстрее.
- Используйте координаты (страница [24\)](#page-23-1).
- Используйте сохраненное местоположение:
	- Избранное (страница [23\)](#page-22-1);
	- POI (страница [23](#page-22-2));
	- История ранее заданных конечных пунктов и промежуточных пунктов (страница [24](#page-23-2)).

**Совет. При необходимости использования маршрута в дальнейшем сохраните его** перед началом навигации.

#### <span id="page-16-1"></span>**3.1.1 Выбор Курсора в качестве конечного пункта**

- 1. Найдите на карте конечный пункт: при необходимости переместите и наклоните карту (страница [9\)](#page-8-1).
- 2. Нажмите местоположение, которое необходимо выбрать в качестве конечного пункта.

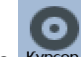

З. Чтобы открыть меню курсора, нажмите курсор

<span id="page-17-0"></span>4. Карта отображается с выбранным пунктом в центре. В меню курсора нажмите **Установить как** № Переход к (Простой режим) или **Г. кон пункт** (Расширенный режим). Будет выполнен автоматический расчет маршрута, и можно начинать навигацию.  $\hat{N}_{\text{c} \cap \text{near}}$  При необходимости дальнейшего использования конечного пункта сохраните его в качестве POI.

#### <span id="page-17-1"></span>**3.1.2 Ввод адреса или части адреса**

Если известна часть адреса, ввод адреса является самым быстрым способом выбора конечного пункта маршрута. Для поиска адреса введите:

- точный адрес с номером дома;
- центр населенного пункта;
- перекресток;
- центральную часть улицы;
- любые из указанных выше данных, начиная поиск с почтового индекса (страница [22](#page-21-1)).

#### <span id="page-17-2"></span>**3.1.2.1 Ввод адреса.**

Процедура описана, начиная с Меню навигации.

- Поиск адреса 1. Нажмите следующие кнопки:  $\sqrt{2}$  (Простой режим) или (Расширенный режим).
- 2. По умолчанию ASUS GO предлагает страну (штат) и населенный пункт текущего местоположения. При необходимости нажмите кнопку с названием страны (штата) и выберите из списка другую страну (другой штат).

3.

Совет. Для выбора населенного пункта из списка недавно использованных пунктов

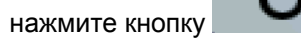

Смена населенного пункта.

1. Нажмите кнопку с названием населенного пункта, при смене страны (штата)

нажмите **<Название города>** 

- 2. С помощью клавиатуры начните ввод названия населенного пункта.
- 3. Перейдите к списку совпадений.
	- После ввода нескольких символов в списке отобразятся совпадения.

• Чтобы открыть список совпадений до его автоматического отображения,

нажмите кнопку .

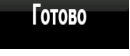

- 4. Из списка выберите населенный пункт.
- <span id="page-18-0"></span>4. Ввод названия улицы.
	-

# 1. Нажмите <Введите Улицу>

- 2. С помощью клавиатуры начните ввод названия улицы.
- 3. Перейдите к списку совпадений.
	- После ввода нескольких символов в списке отобразятся совпадения.
	- Чтобы открыть список совпадений до его автоматического отображения, Готово нажмите кнопку .

Готово

4. Из списка выберите улицу.

- 5. Ввод номера дома.
	- $1.$  Нажмите  $\langle N^{\circ} A$ ома>
	- 2. С помощью клавиатуры введите номер дома.
	- 3. Для завершения ввода адреса нажмите кнопку .
- 6. Карта отображается с выбранным пунктом в центре. В меню курсора нажмите

**Установить как** № Переход к (Простой режим) или **Кандункт** (Расширенный режим). Будет выполнен автоматический расчет маршрута, и можно начинать навигацию.

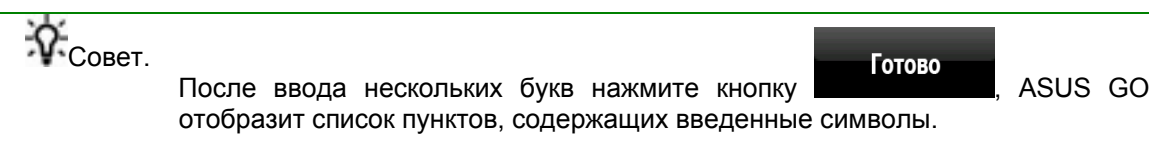

#### **3.1.2.2 Советы по быстрому вводу адресов.**

- При вводе названия населенного пункта или улицы ASUS GO отображает только те символы, которые появляются в возможных результатах поиска. Другие символы выделяются серым цветом.
- Можно ускорить поиск перекрестка.
	- Сначала выполните поиск улицы с менее распространенным или необычным названием, для ее поиска потребуется ввести меньше букв.
	- Если одна из улиц короче, сначала выполните ее поиск. Это позволит быстрее найти вторую улицу.
- Дорогу можно искать по типу и названию. Если одинаковое слово встречается в нескольких названиях, например, в названиях улиц, дорог и проспектов, ввод первой

<span id="page-19-0"></span>буквы типа улицы позволяет ускорить поиск. Например, при вводе **«Pi A»** будет найдена **Pine Avenue** и будут пропущены все улицы **Pine Street** и дороги **Pine Road**.

• Также доступен поиск по почтовым индексам. Это полезно при поиске улицы с распространенным названием, используемым в различных районах города.

#### <span id="page-19-1"></span>**3.1.2.3 Выбор перекрестка в качестве конечного пункта.**

Процедура описана, начиная с Меню навигации.

Поиск адреса 1. Нажмите следующие кнопки: (Простой режим) или ,

(Расширенный режим).

2. По умолчанию ASUS GO предлагает страну (штат) и населенный пункт текущего местоположения. При необходимости нажмите кнопку с названием страны (штата) и выберите из списка другую страну (другой штат).

3.

 $\hat{N}_{\text{Cner}}$  Для выбора населенного пункта из списка недавно использованных пунктов

нажмите кнопку .

Смена населенного пункта.

1. Нажмите кнопку с названием населенного пункта, при смене страны (штата)

нажмите **<Название города>** 

2. С помощью клавиатуры начните ввод названия населенного пункта.

Готово

- 3. Перейдите к списку совпадений.
	- После ввода нескольких символов в списке отобразятся совпадения.
	- Чтобы открыть список совпадений до его автоматического отображения,

нажмите кнопку .

- 4. Из списка выберите населенный пункт.
- 4. Ввод названия улицы.
	-

# 1. Нажмите <Введите Улицу>

- 2. С помощью клавиатуры начните ввод названия улицы.
- 3. Перейдите к списку совпадений.
	- После ввода нескольких символов в списке отобразятся совпадения.
	- Чтобы открыть список совпадений до его автоматического отображения, Готово

нажмите кнопку .

4. Из списка выберите улицу.

<span id="page-20-0"></span>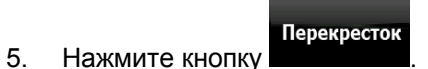

С помощью клавиатуры начните ввод названия пересекающейся улицы.

- 6. В списке нажмите другую улицу.
- 7. Карта отображается с выбранным пунктом в центре. В меню курсора нажмите

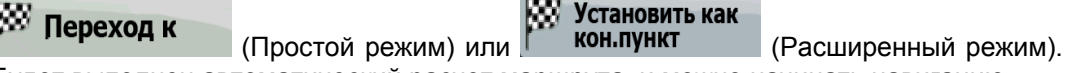

Будет выполнен автоматический расчет маршрута, и можно начинать навигацию.

#### **3.1.2.4 Выбор центра города в качестве конечного пункта.**

Центр города не является геометрическим центром населенного пункта, а является произвольной точкой на карте, выбранной ее создателями. В городах и деревнях центром города обычно является самый важный перекресток. В крупных городах центром города является важный перекресток.

Процедура описана, начиная с Меню навигации.

- Поиск адреса 1. Нажмите следующие кнопки:  $\blacksquare$  (Простой режим) или
	- (Расширенный режим).
- 2. По умолчанию ASUS GO предлагает страну (штат) и населенный пункт текущего местоположения. При необходимости нажмите кнопку с названием страны (штата) и выберите из списка другую страну (другой штат).

3.

Совет. Для выбора населенного пункта из списка недавно использованных пунктов

нажмите кнопку .

Смена населенного пункта.

1. Нажмите кнопку с названием населенного пункта, при смене страны (штата)

нажмите **<Название города>** 

2. С помощью клавиатуры начните ввод названия населенного пункта.

Готово

- 3. Перейдите к списку совпадений.
	- После ввода нескольких символов в списке отобразятся совпадения.
	- Чтобы открыть список совпадений до его автоматического отображения,

нажмите кнопку .

4. Из списка выберите населенный пункт.

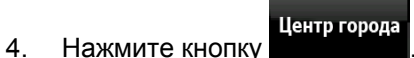

<span id="page-21-0"></span>5. Карта отображается с выбранным пунктом в центре. В меню курсора нажмите **Установить как** <sup>№ Переход к</sup> (Простой режим) или **Г. кон пункт** (Расширенный режим).

Будет выполнен автоматический расчет маршрута, и можно начинать навигацию.

#### <span id="page-21-1"></span>**3.1.2.5 Ввод адреса с почтовым индексом.**

Процедура описана, начиная с Меню навигации.

1. Нажмите следующие кнопки: (Простой режим) или ,

Поиск адреса

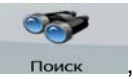

(Расширенный режим).

- 2. По умолчанию ASUS GO предлагает страну (штат) и населенный пункт текущего местоположения. При необходимости нажмите кнопку с названием страны (штата) и выберите из списка другую страну (другой штат).
- 3. Нажмите кнопку с названием населенного пункта и введите почтовый индекс.

Готово

- 1. С помощью клавиатуры начните ввод индекса.
- 2. Перейдите к списку совпадений.
	- После ввода нескольких чисел в списке отобразятся совпадения.
	- Чтобы открыть список совпадений до его автоматического отображения,

нажмите кнопку .

- 3. Из списка выберите населенный пункт.
- 4. Ввод названия улицы.

# 1. Нажмите <Введите Улицу>

- 
- 2. С помощью клавиатуры начните ввод названия улицы.
- 3. Перейдите к списку совпадений.
	- После ввода нескольких символов в списке отобразятся совпадения.
	- Чтобы открыть список совпадений до его автоматического отображения,

Готово нажмите кнопку .

- 4. Из списка выберите улицу.
- 5. Ввод номера дома.
	-

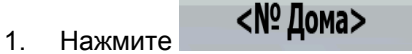

- 2. С помощью клавиатуры введите номер дома.
- 3. Для завершения ввода адреса нажмите кнопку .

#### Готово

<span id="page-22-0"></span>6. Карта отображается с выбранным пунктом в центре. В меню курсора нажмите **МУ Установить как** № Переход к (Простой режим) или **Гарандения** (Расширенный режим). Будет выполнен автоматический расчет маршрута, и можно начинать навигацию.

#### <span id="page-22-1"></span>**3.1.3 Выбор конечного пункта из списка Избранное**

В качестве конечного пункта можно выбрать уже сохраненное в списке Избранное местоположение.

Процедура описана, начиная с Меню навигации.

1. Нажмите следующие кнопки: (Простой режим) или , Избранное

(Расширенный режим).

2. Нажмите Избранный пункт, который необходимо установить в качестве конечного пункта.

Поиск адреса

3. Карта отображается с выбранным пунктом в центре. В меню курсора нажмите **Установить как** № Переход к (Простой режим) или **Гарандина** (Расширенный режим).

Будет выполнен автоматический расчет маршрута, и можно начинать навигацию.

#### <span id="page-22-2"></span>**3.1.4 Выбор конечного пункта из списка POI**

Конечный пункт можно выбрать из числа POI, содержащихся в базе данных ASUS GO или созданных ранее.

**Поиск РОІ** 

Процедура описана, начиная с Меню навигации.

1. Нажмите следующие кнопки: (Простой режим) или

**Поиск РОІ** (Расширенный режим).

- 2. Выберите область, в которой необходимо выполнить поиск POI.
- 3. Для сужения дальнейшего поиска выберите категорию POI. Если нет необходимости

Сорт. по

**Bce** 

в дальнейшем сужении поиска, нажмите кнопку

- 4. [дополнительно] Выполните сортировку списка результатов:
	- по алфавиту, используя кнопку **имени**

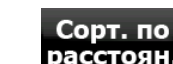

- по расстоянию от текущего положения, используя кнопку **расстоян.**
- 5. Нажмите POI.

<span id="page-23-0"></span>6. Карта отображается с выбранным пунктом в центре. В меню курсора нажмите **МУ Установить как** <sup>№ Переход к</sup> (Простой режим) или **Гарандения** (Расширенный режим). Будет выполнен автоматический расчет маршрута, и можно начинать навигацию.

#### <span id="page-23-2"></span>**3.1.5 Выбор конечного пункта или промежуточного пункта из списка История**

Конечный пункт, выбранный ранее, отображается в списке История.

Процедура описана, начиная с Меню навигации.

- История 1. Нажмите следующие кнопки: (Простой режим) или История (Расширенный режим). 2. При необходимости просмотра предыдущих конечных пунктов откройте другую страницу с помощью кнопок со стрелками.
- 3. Нажмите необходимый пункт.
- 4. Карта отображается с выбранным пунктом в центре. В меню курсора нажмите **МУ Установить как** w Переход к (Простой режим) или **Конлункт** (Расширенный режим).

Будет выполнен автоматический расчет маршрута, и можно начинать навигацию.

#### <span id="page-23-1"></span>**3.1.6 Выбор конечного пункта посредством ввода его координат**

(Только в Расширенном режиме)

Процедура описана, начиная с Меню навигации.

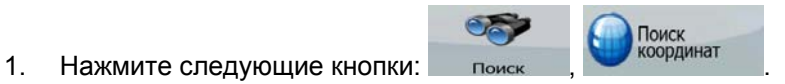

- 2. (Дополнительно) Для смены формата отображения координат нажмите Формат координат .
- 3. Чтобы изменить координаты, нажимайте значения широты и долготы.
	- 1. Выберите систему координат: нажмите **WGS84** или **UTM**.
	- 2. Введите значения координат:
		- в системе WGS84: широту (С или Ю) и долготу (В или З);
		- в системе UTM: число и символ зоны и координаты X и Y.
- 4. Нажмите кнопку .

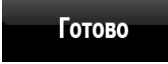

<span id="page-24-0"></span>5. Карта отображается с выбранным пунктом в центре. В меню курсора нажмите **У Установить как** № Переход к (Простой режим) или **Гарандения** (Расширенный режим).

Будет выполнен автоматический расчет маршрута, и можно начинать навигацию.

#### <span id="page-24-1"></span>**3.2 Создание маршрута с несколькими пунктами**

(Только в Расширенном режиме)

.

- 1. Маршруты с несколькими пунктами это расширенная форма простых маршрутов, следовательно, сначала необходимо наличие активного маршрута.
- 2. Выберите другой пункт как, описано в предыдущих разделах. Этот пункт будет дополнительным конечным пунктом маршрута.
- 3. Карта отобразится с выбранным пунктом в центре, и автоматически откроется меню курсора.
- 4. Чтобы открыть полное меню курсора с дополнительными функциями, нажмите Лополнительные опции...
- 5. Теперь добавьте новый пункт к существующему маршруту.
	- Чтобы добавить пункт в качестве промежуточного конечного пункта, предшествующего последнему конечному пункту маршрута, нажмите Добавить промежут. пункт .
	- Чтобы добавить пункт в качестве нового последнего конечного пункта и установить предыдущий конечный пункт в качестве промежуточного, нажмите Продолжить .
- 6. [Дополнительно] Для добавления к маршруту дополнительных пунктов повторите приведенные выше шаги необходимое число раз.

Каждый раз при добавлении нового пункта выполняется автоматический перерасчет маршрута, и можно сразу же начинать навигацию.

#### <span id="page-24-2"></span>**3.3 Просмотр симуляции маршрута**

1. Нажмите следующие кнопки:

(Только в Расширенном режиме)

Процедура описана, начиная с экрана Объемная карта.

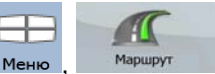

2. Отображается меню «Маршрут». Доступны два способа выполнения симуляции маршрута.

- <span id="page-25-0"></span>• Для запуска симуляции с высокой скоростью для быстрого просмотра Имитация маршрута нажмите
- Для запуска симуляции с обычной скоростью и воспроизведением голосовых подсказок нажмите **Симуляция** . Симуляция с обычной скоростью служит

для демонстрации и заблаговременной проверки сложных участков маршрута.

3. Нажатие кнопки позволяет остановить симуляцию в любой момент.

#### **3.4 Приостановка активного маршрута**

Нет необходимости приостанавливать активный маршрут, при повторном начале движения ASUS GO возобновит воспроизведение голосовых указаний с текущего положения.

#### **3.5 Удаление активного маршрута**

(Только в Расширенном режиме)

Процедура описана, начиная с экрана Объемная карта.

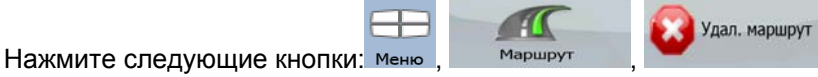

#### <span id="page-25-1"></span>**3.6 Использование журналов**

ASUS GO может вести журнал (регистрировать изменение GPS-положения).

Совет. Для этого не требуется выбирать конечный пункт и создавать маршрут, журнал пути можно вести и во время путешествия.

(Только в Расширенном режиме)

Процедура описана, начиная с экрана Объемная карта.

#### **Запись пройденного пути (создание журнала).**

1. Начните движение.

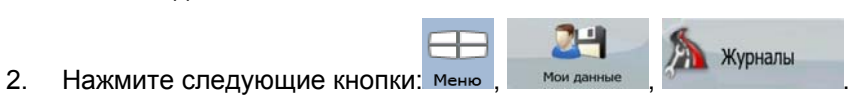

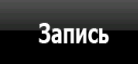

<span id="page-26-0"></span>3. Начните запись: нажмите кнопку .

Можно вернуться к карте и продолжить движение.

#### **Просмотр журнала на карте.**

- 1. Нажмите следующие кнопки: Меню , Мокланные , Журналы
- 2. Нажмите журнал, затем нажмите кнопку .

#### **Изменение цвета журнала.**

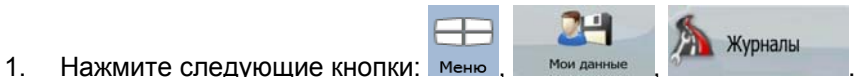

2. Нажмите журнал и нажмите кнопку .

#### <span id="page-26-1"></span>**3.7 Сохранение маршрута**

(Только в Расширенном режиме)

При сохранении маршрута ASUS GO сохраняет только промежуточные пункты.

- При обновлении карты с момента первого сохранения маршрута ASUS GO рассчитывает указания по движению в соответствии с последней доступной информацией карты.
- ASUS GO удаляет информацию об уже пройденных в ходе навигации участках и промежуточных пунктах. При необходимости сохранения маршрута, то есть промежуточных пунктов, его необходимо сохранить перед началом ASUS GO навигации.

Совет. При использовании простого маршрута или при необходимости сохранения только конечного пункта маршрута с несколькими пунктами, сохраните конечный пункт в качестве POI.

#### **Сохранение маршрута с несколькими пунктами.**

Процедура описана, начиная с экрана Объемная карта.

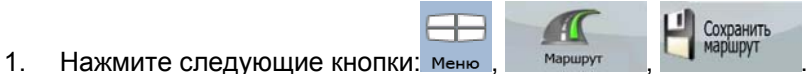

<span id="page-27-0"></span>2. Введите название сохраненного маршрута и нажмите .

## **3.8 Загрузка сохраненного маршрута**

(Только в Расширенном режиме)

Процедура описана, начиная с экрана Объемная карта.

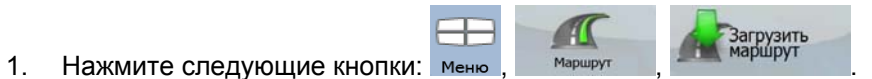

- 2. Нажмите маршрут, навигацию по которому необходимо выполнить.
- 3. Необходимо подтвердить необходимость остановки навигации из текущего GPSположения (для использования начального пункта загруженного маршрута в качестве начального пункта) или выполнение навигации к конечному пункту (конечным пунктам) маршрута от GPS-положения.
- 4. Отобразится карта, будет выполнен автоматический расчет маршрута, и можно начинать навигацию.

# <span id="page-28-1"></span><span id="page-28-0"></span>**4 Справка (Расширенный режим)**

При включении ASUS GO отображается Меню навигации. Из данного меню доступны приведенные ниже экраны.

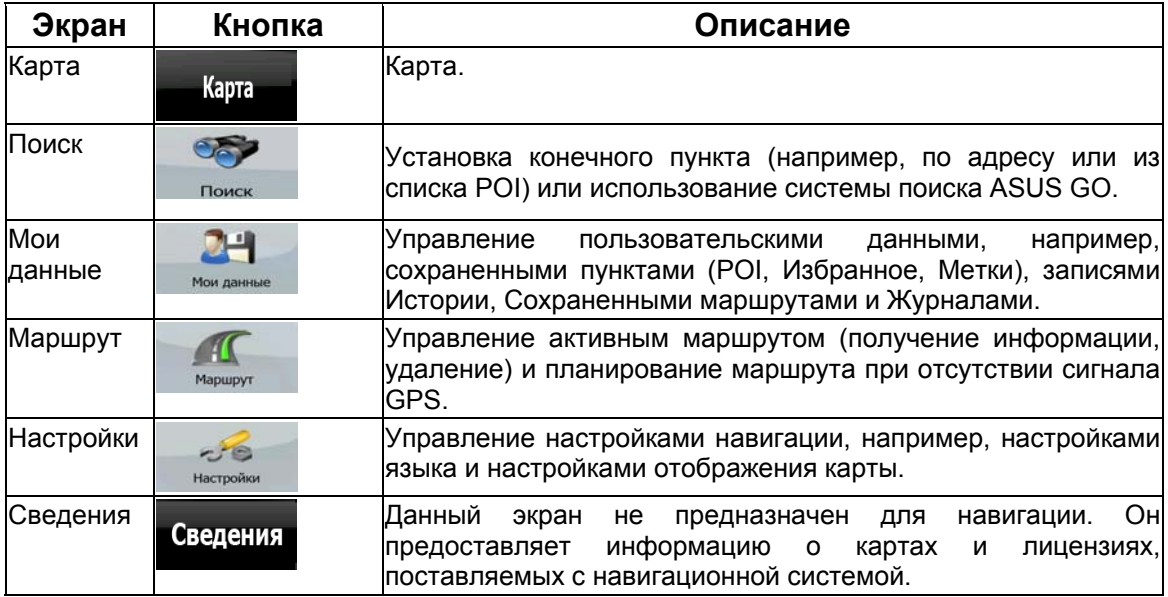

# **4.1 Карта**

Система ASUS GO в основном предназначена для навигации на местности. Поэтому карты ASUS GO выглядят аналогично бумажным дорожным картам. Тем не менее, ASUS GO предоставляет намного больше возможностей, чем обычные карты: можно выполнить настройку вида и содержимого карт.

Самым важным и наиболее часто используемым экраном ASUS GO является экран Карта. На приведенных ниже рисунках показаны элементы, отображаемые на карте, обычно одновременно отображается несколько элементов.

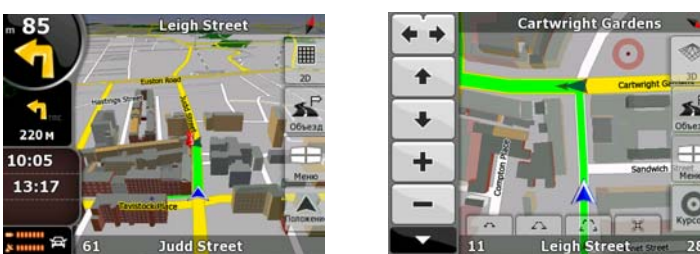

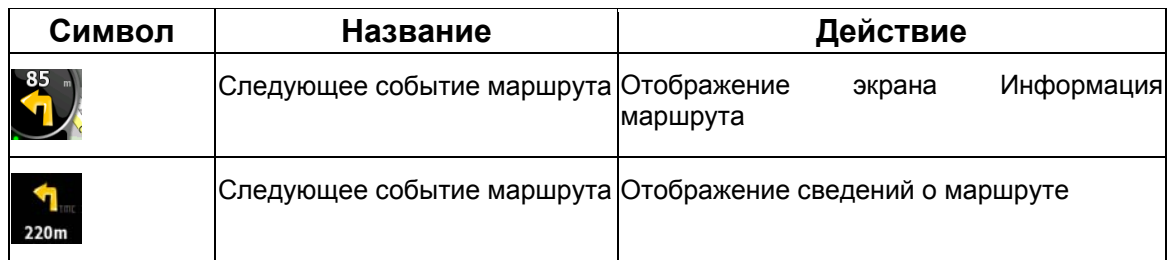

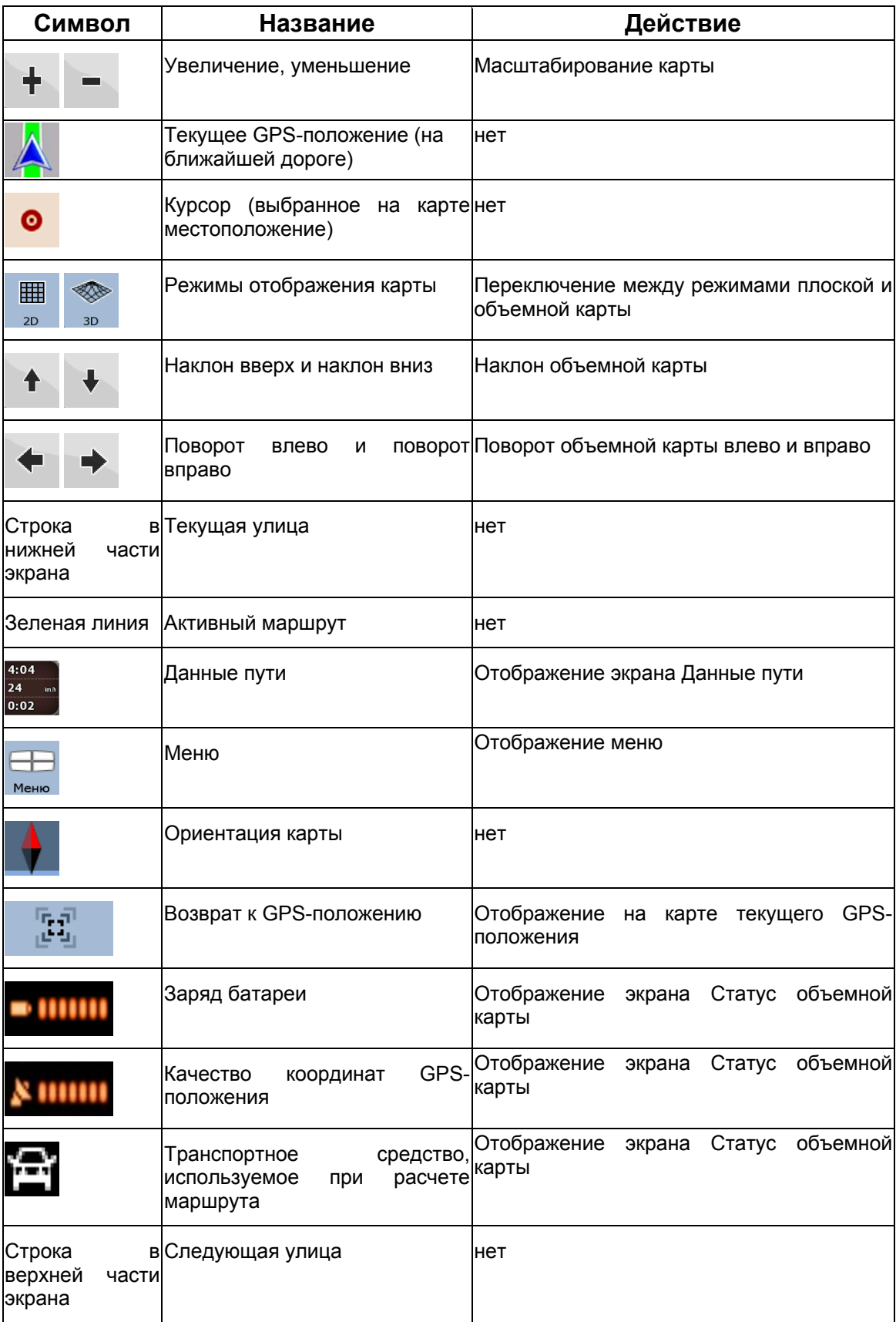

<span id="page-30-0"></span>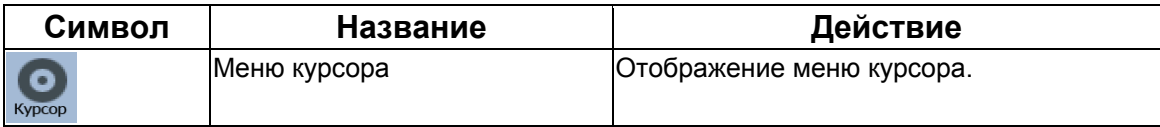

#### **4.1.1 Кнопки на карте**

#### **4.1.1.1 Кнопки увеличения, наклона и поворота**

Эти кнопки отображаются при нажатии карты.

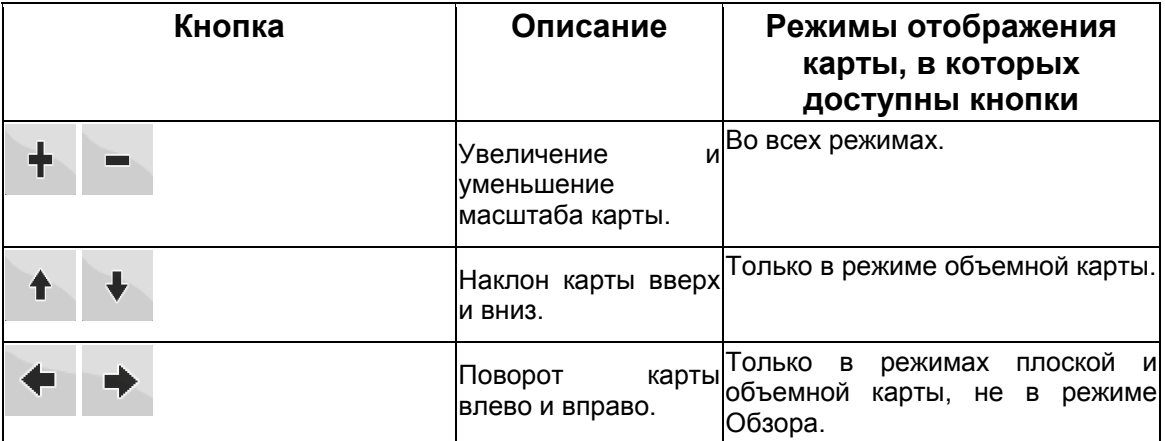

#### **4.1.1.2 Кнопки отображения карты.**

На карте всегда отображается кнопка неактивного режима отображения карты. Нажмите ее для переключения режима отображения карты.

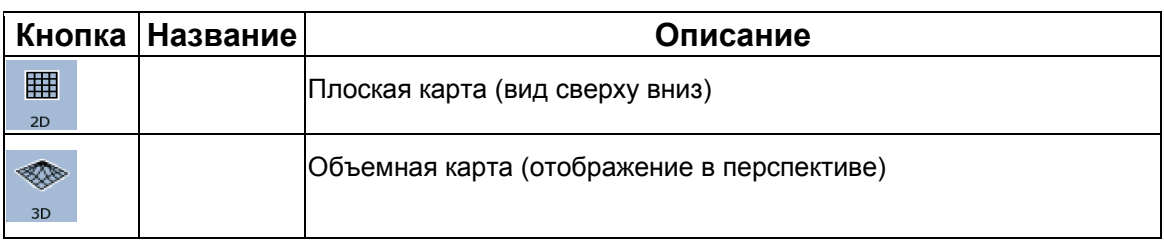

#### **4.1.2 Объекты на карте**

#### **4.1.2.1 Улицы и дороги.**

ASUS GO отображает улицы аналогично обозначению улиц на бумажных картах. Цвета улиц аналогичны цветам на бумажных картах, их ширина также соответствуют значению улицы, шоссе всегда легко отличить от переулка.

#### <span id="page-31-0"></span>**4.1.2.2 Типы объемных объектов.**

Для включения и отключения объемной (3D) визуализации на карте, нажмите следующие

**ACT**  $20$ кнопки: Настройки , Визуальные

ASUS GO поддерживает приведенные ниже типы объемных объектов.

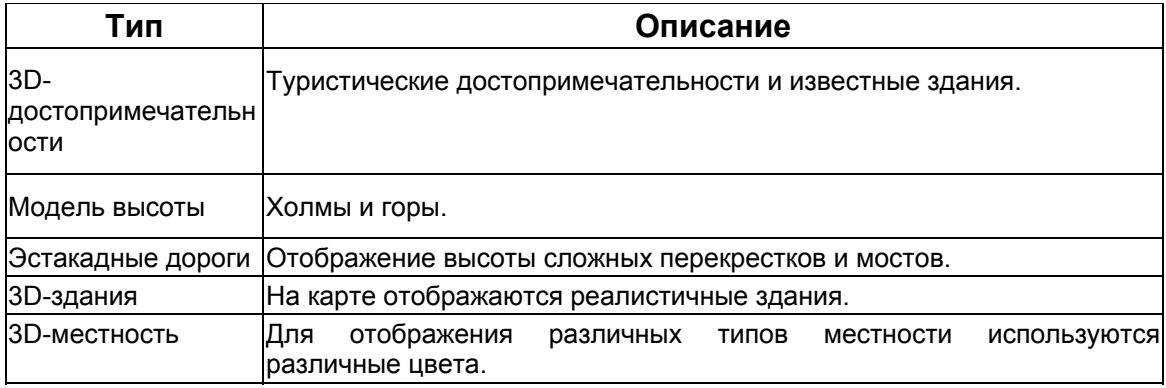

#### **4.1.3 Элементы активного маршрута**

ASUS GO отображает маршрут, как описано ниже.

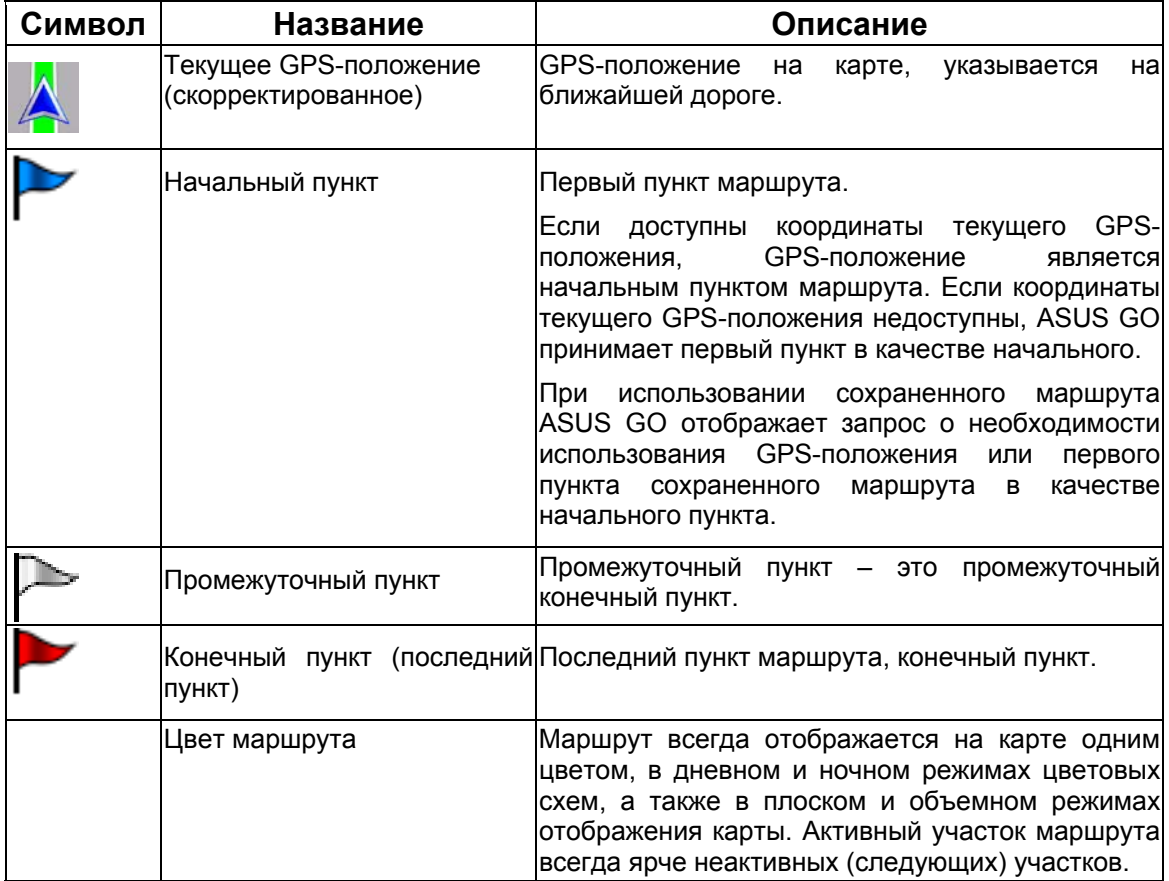

<span id="page-32-0"></span>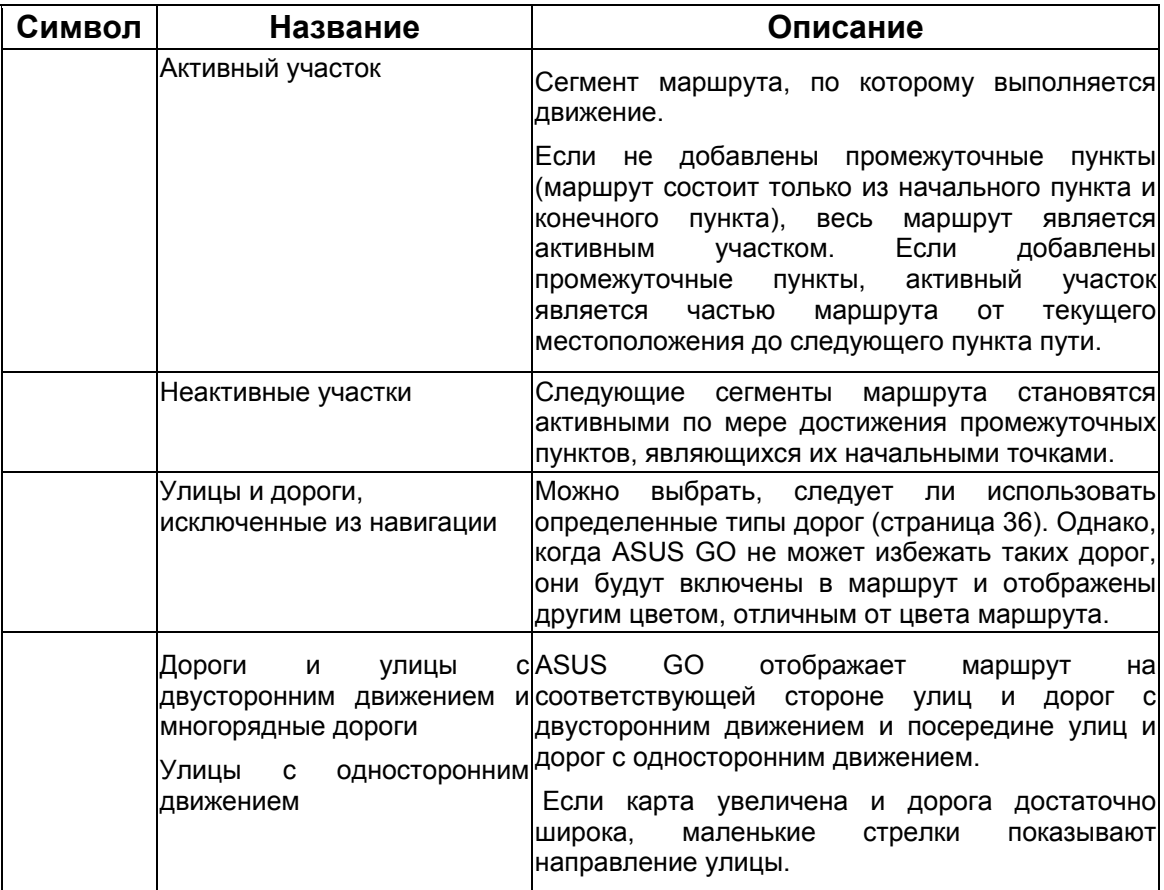

# **4.2 Меню «Поиск»**

Выбор конечного пункта маршрута.

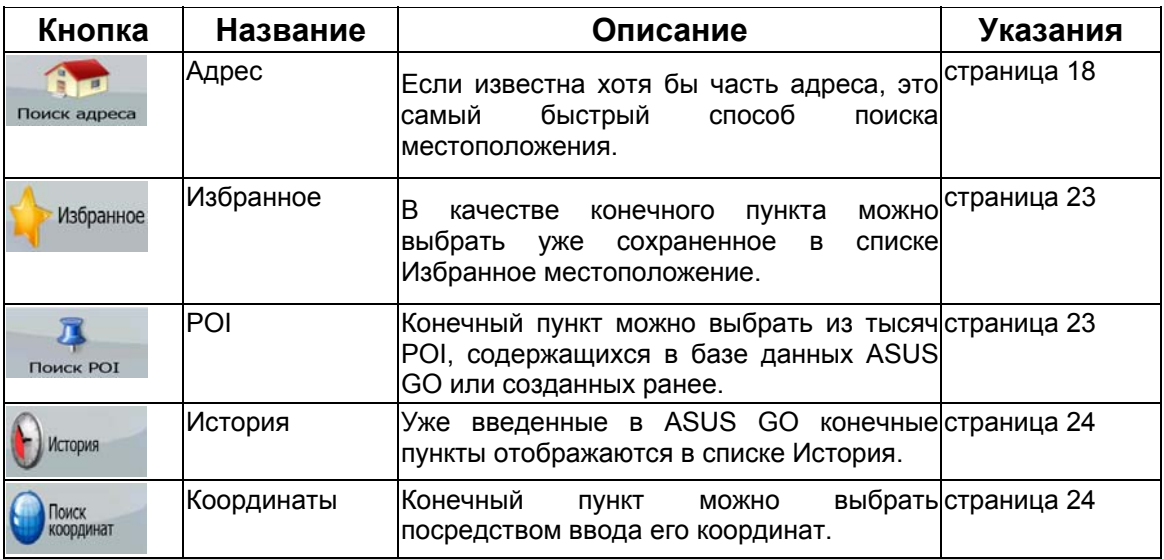

# <span id="page-33-2"></span><span id="page-33-0"></span>**4.3 Меню «Маршрут»**

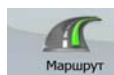

В главном меню нажмите

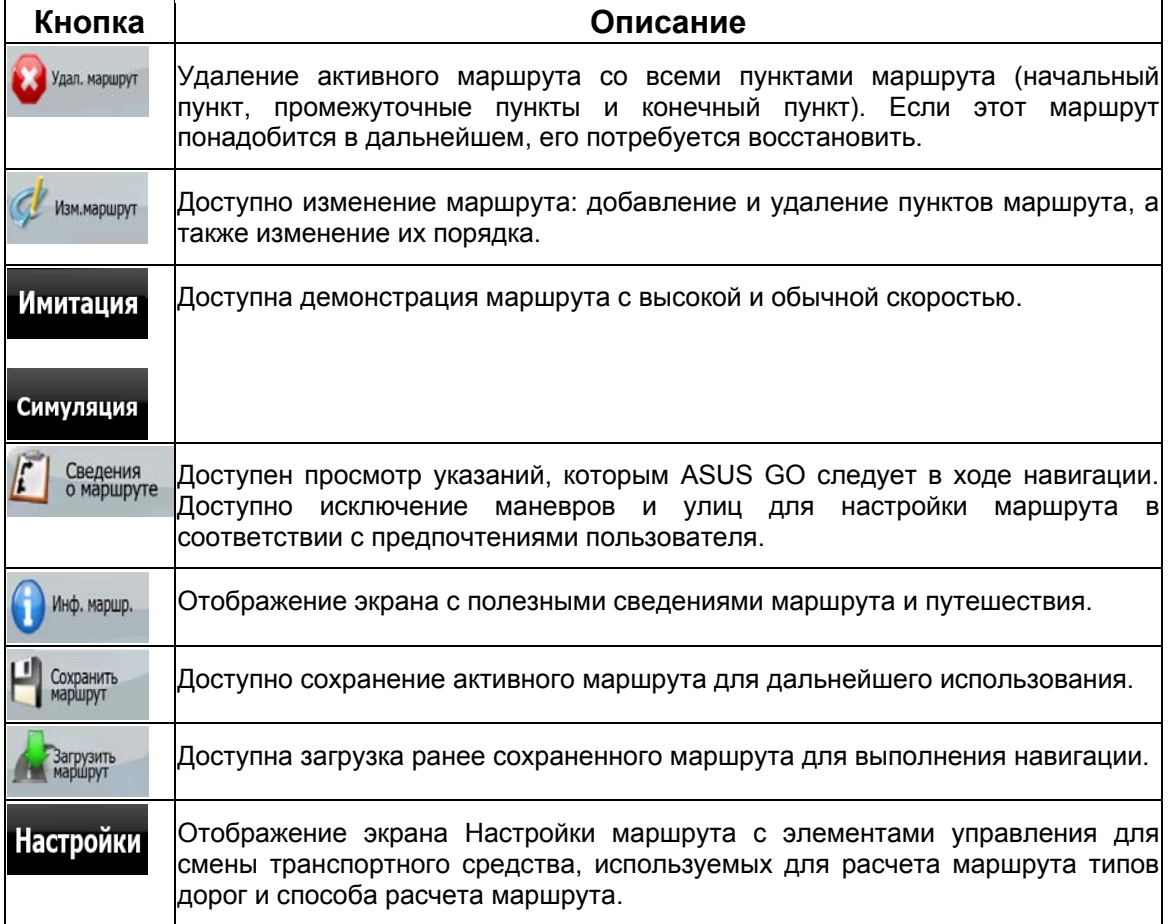

# **4.4 Меню Настройки**

Для изменения настроек ASUS GO нажмите кнопку .

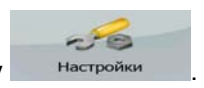

## <span id="page-33-1"></span>**4.4.1 Визуальные настройки**

Визуальные настройки задают способ отображения ASUS GO на экране.

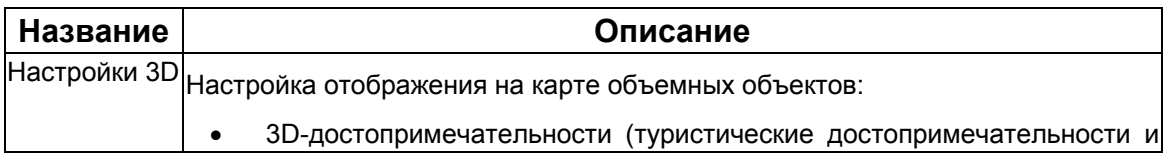

<span id="page-34-0"></span>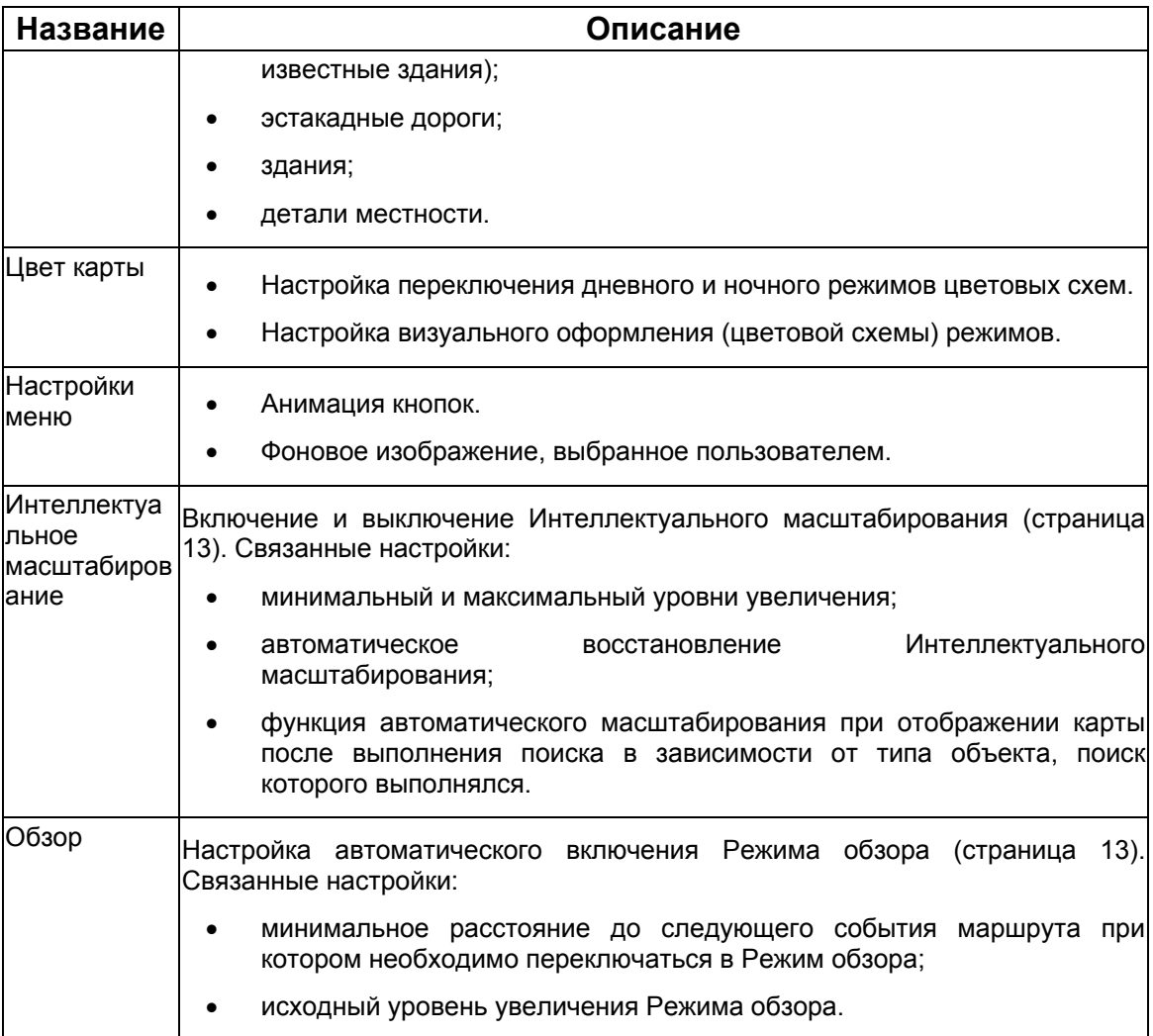

## <span id="page-34-1"></span>**4.4.2 Настройки звука**

Доступна настройка громкости звуков ASUS GO.

## <span id="page-34-2"></span>**4.4.3 Региональные настройки**

Региональные настройки позволяют индивидуально настроить приложение в соответствии с местными требованиями к языку и форматам данных.

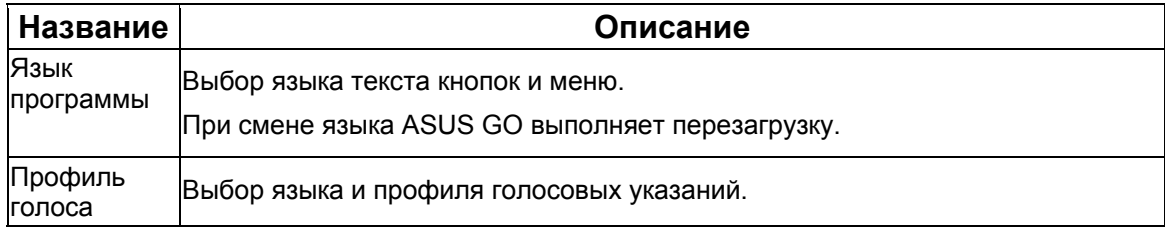

<span id="page-35-0"></span>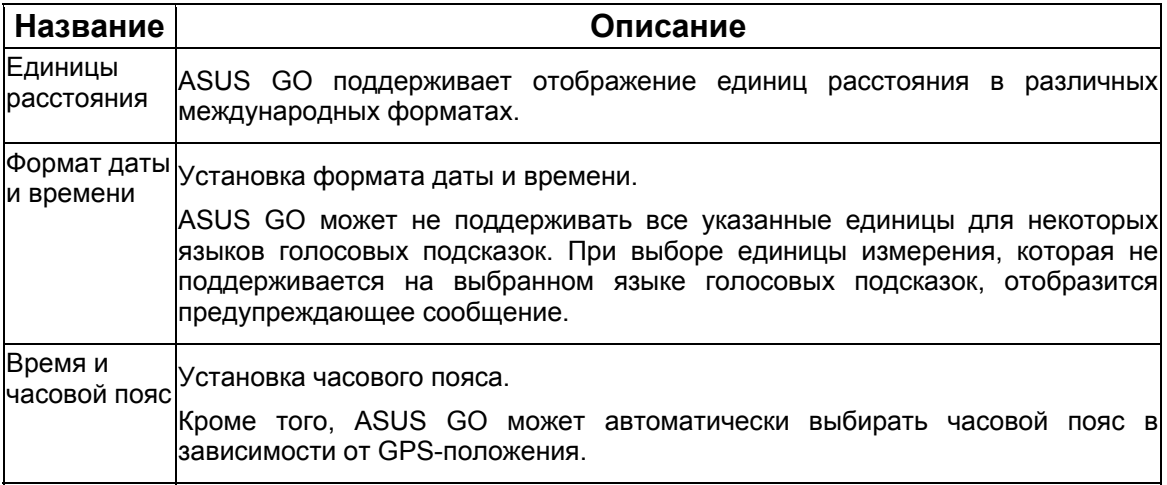

# **4.4.4 Маршрут**

Доступен ряд настроек, влияющих на способ расчета маршрутов.

## <span id="page-35-1"></span>**4.4.4.1 Способ расчета маршрута**

Приложение поддерживает приведенные ниже способы расчета маршрута.

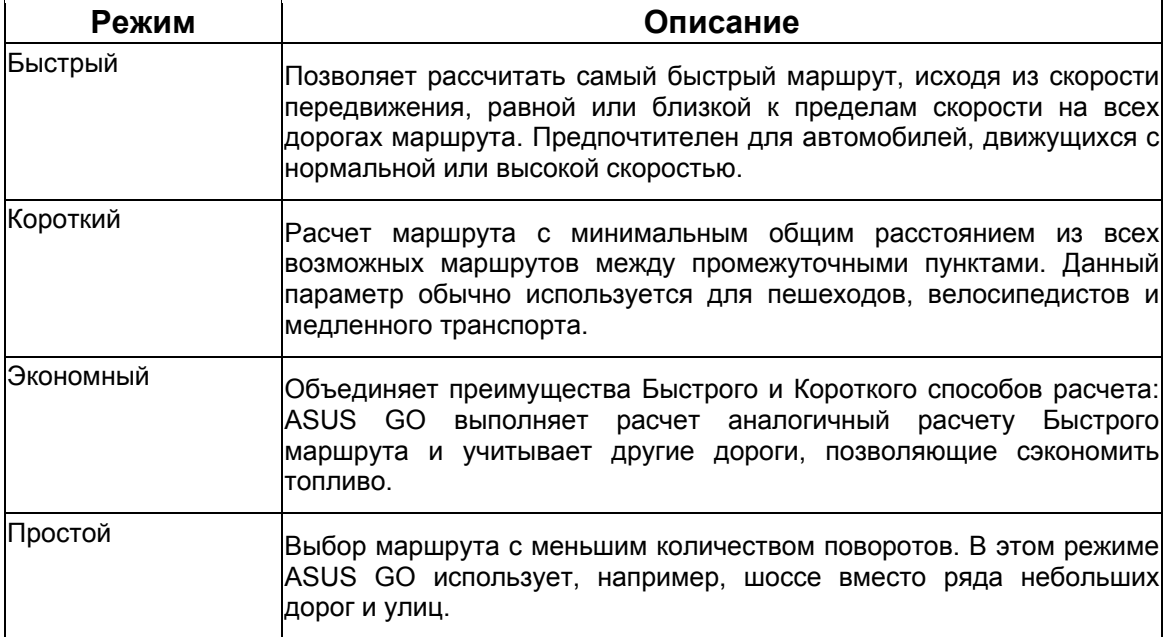

#### <span id="page-36-0"></span>**4.4.4.2 Транспортные средства и типы дорог, используемые при расчете маршрута.**

Расчет маршрута может выполняться для следующих типов транспортных средств:

- Автомобиль
- Такси
- Автобус
- Грузовик
- Транспорт экстренных служб
- Велосипед
- Пешеход

Для каждого типа транспортных средств (страница [37\)](#page-36-1) можно задать использование приведенных ниже ASUS GO типов дорог при расчете маршрута.

₩ Исключение типа дороги является только предпочтением. ASUS GO продолжит использование дорог данного типа в случае невозможности Примечание. планирования маршрута к конечному пункту без их использования.

<span id="page-36-1"></span>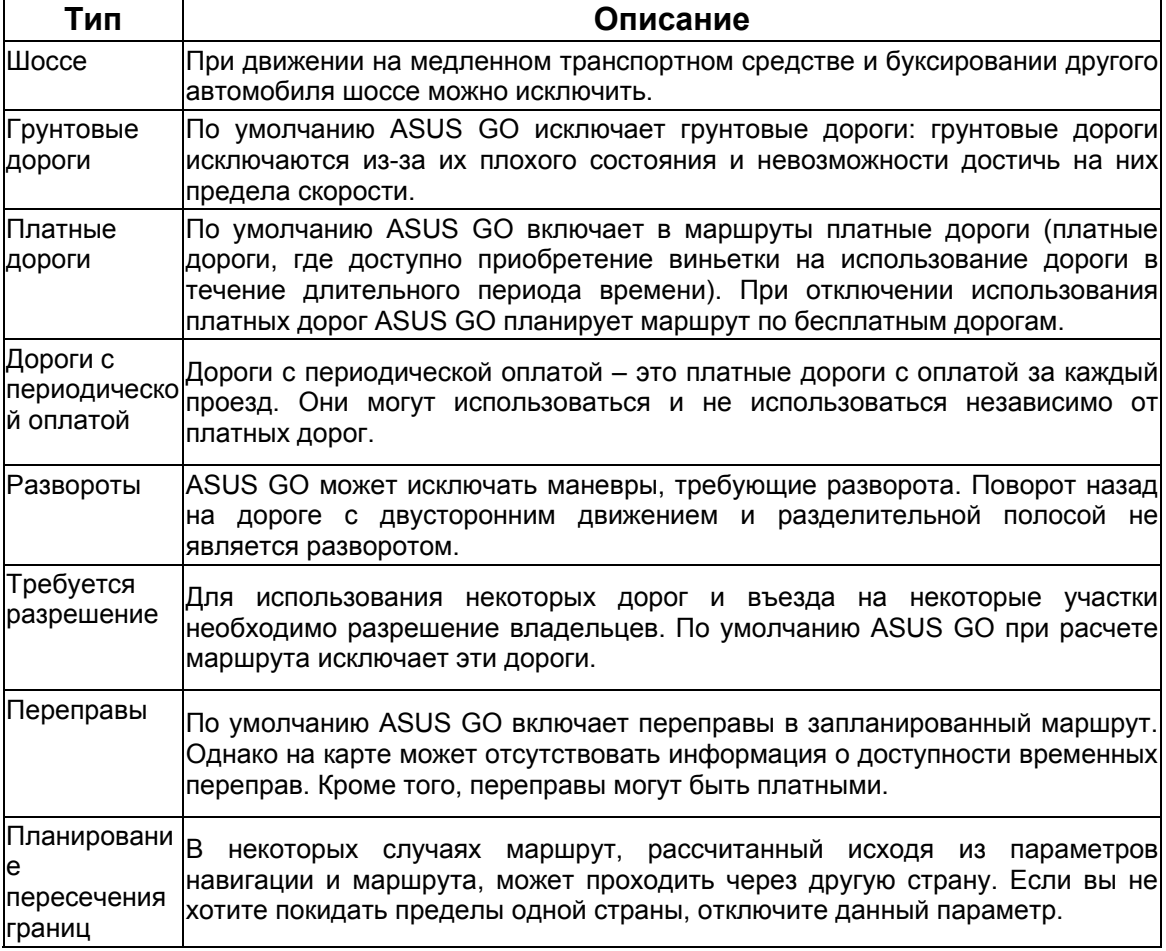

# <span id="page-37-1"></span><span id="page-37-0"></span>**4.4.5 Предупреждения**

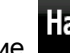

карты.

Предупреждения

Настройки<sub>,</sub> <sup>Предупреждения</sup> позволяет управлять приведенными ниже настройками

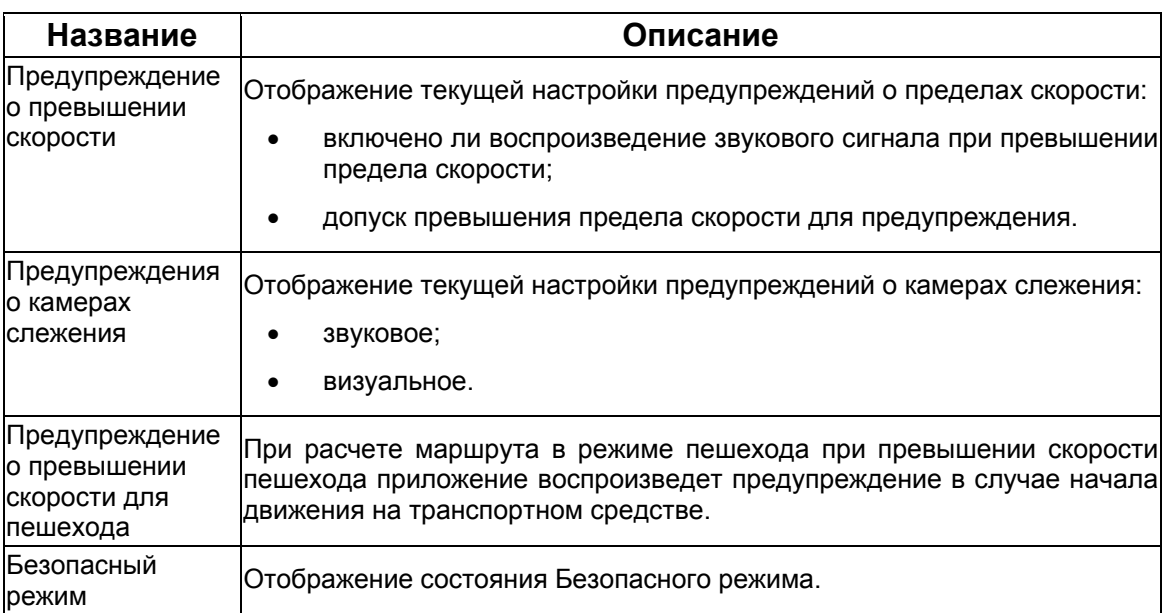

# <span id="page-38-0"></span>**5 Глоссарий**

#### **Прием двухмерных и трехмерных GPS-координат.**

Для вычисления местоположения в трех пространственных координатах, включая высоту, GPS-приемнику необходим сигнал не менее чем от четырех спутников. Так как спутники перемещаются, и их сигнал может блокироваться различными объектами, GPS-устройство может получать менее четырех сигналов. Определение GPS-положения возможно и при использовании трех спутников, но погрешность в этом случае будет выше, и GPSустройство не будет определять высоту. В этом случае выполняется прием двухмерных координат.

#### **Активный маршрут**

Указания, используемые в ходе навигации. ASUS GO поддерживает сохранение и загрузку маршрутов, но одновременно используется только один маршрут, этот маршрут является активным до его удаления, достижения конечного пункта, либо выхода из ASUS GO.

#### **Центр города**

Центр города не является геометрическим центром населенного пункта, а является произвольной точкой на карте, выбранной ее создателями. В городах и деревнях центром города обычно является самый важный перекресток. В крупных городах центром города является важный перекресток.

#### **Погрешность определения GPS-координат**

Разность между вашим настоящим местоположением и положением, определенным GPSустройством, зависит от нескольких факторов. Например, задержка сигнала в ионосфере и отражающие объекты вблизи GPS-устройства имеют различное влияние на погрешность определения устройством GPS-координат.

#### **Карта**

ASUS GO работает с цифровыми картами, представляющими собой не просто компьютеризированную версию традиционных бумажных карт. В режиме плоской карты цифровые карты отображают улицы и дороги аналогично бумажным картам. В режиме объемной карты также отображается разница высот, например, долины, горы и здания.

Также цифровые карты, в отличие от бумажных, предназначены для интерактивного использования: доступно их увеличение и уменьшение (уменьшение и увеличение масштаба), наклон вверх и вниз, поворот вправо и влево. При GPS-навигации цифровые карты упрощают планирование маршрута.

**Маршрут**

Может содержать один или несколько промежуточных пунктов. Последний промежуточный пункт является конечным пунктом, а маршрут состоит из различных участков (от одного промежуточного пункта до другого).

#### **Схема**

Для использования в дневное и ночное время суток ASUS GO поддерживает различные цветовые схемы карты. Эти схемы являются специальными графическими настройками карты и могут отличаться различными цветами отображения улиц, объектов и водоемов в режимах плоской и объемной карты, также в режиме объемной карты они по-разному отображают тени.

Постоянно выбраны одна дневная схема суток и одна ночная схема. ASUS GO использует их при переключении из дневного режима в ночной и наоборот.

#### **Камера слежения**

Особый тип POI. ASUS GO поставляется со встроенной базой данных неподвижных и мобильных камер слежения, чтобы добавить местоположение камеры слежения, отметьте ее положение на карте.

Можно настроить ASUS GO на предупреждение о приближении к камере слежения.